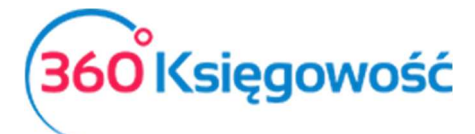

# Deklaracja VAT-7 i VAT-7K Jednolity Plik Kontrolny VAT (JPK\_VAT)

Wystawiaj deklaracje VAT-7 i VAT-7K, generuj pliki JPK w programie 360 Księgowość.

# Spis treści

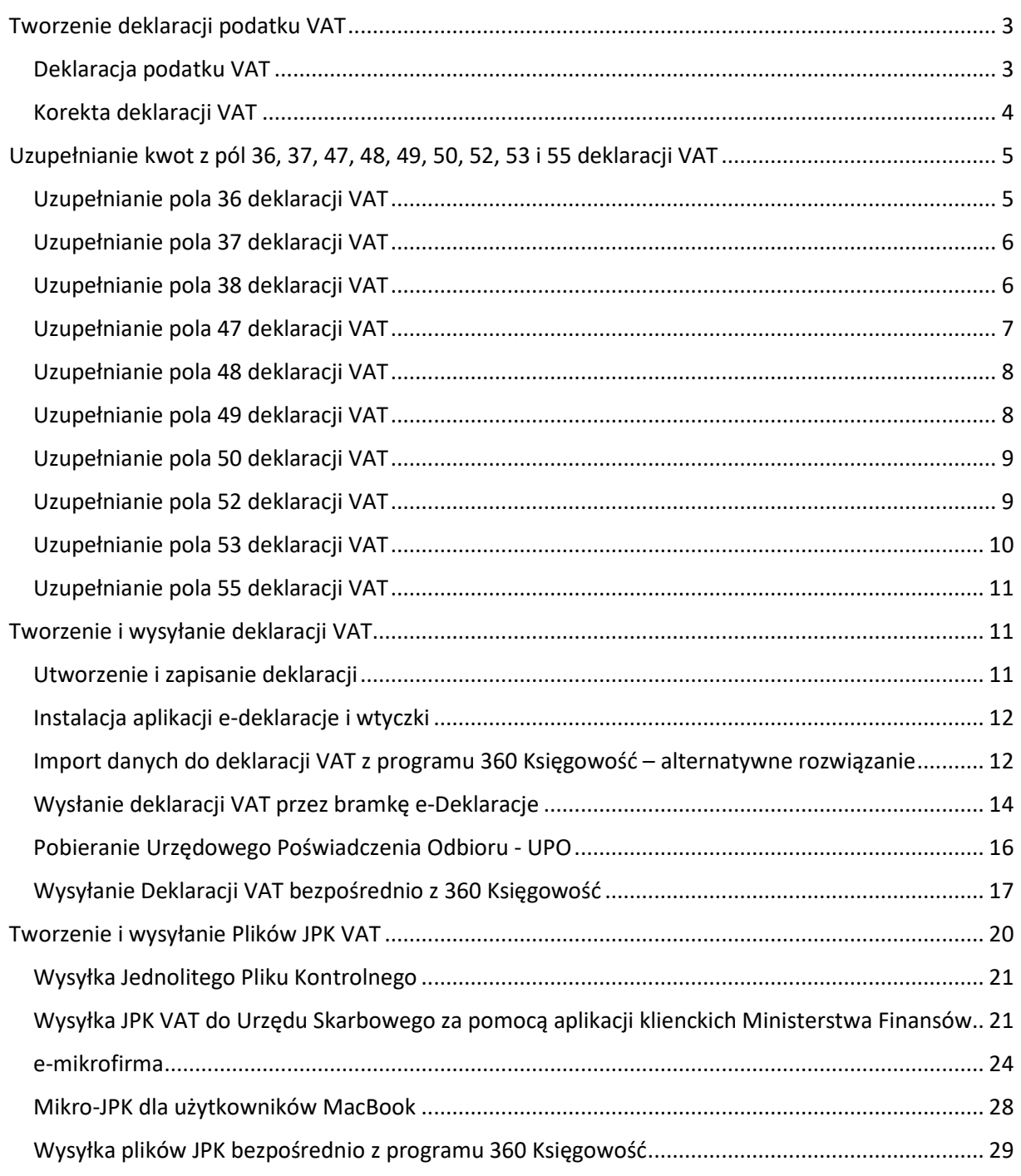

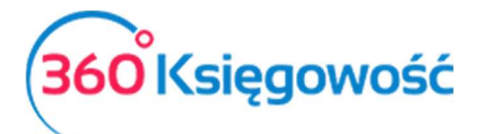

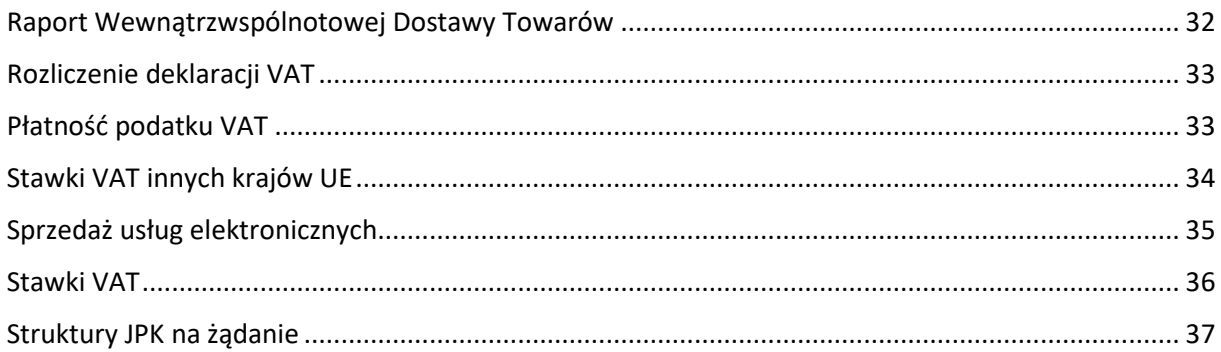

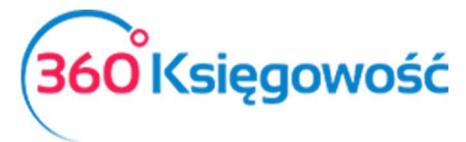

# Tworzenie deklaracji podatku VAT Deklaracja podatku VAT

W 360 Księgowość możesz stworzyć deklarację VAT w menu Ewidencje > Deklaracja VAT / JPK.

Aby stworzyć nowa deklaracje, kliknij ... + Nowa deklaracja VAT

W celu wygenerowania pierwszej deklaracji należy wprowadzić datę, od którego miesiąca ma być dana deklaracja wygenerowana. Należy wybrać pierwszy dzień miesiąca lub kwartału, o ile mieści się w otwartym roku obrotowym. Nie musisz podawać daty przy każdej kolejnej deklaracji, system nada ją automatycznie.

#### *Uwaga!*

*Jeśli data pierwszej deklaracji była niepoprawna i chciałbyś ją zmienić, należy usunąć deklaracje zaczynając od najstarszej i stworzyć je od nowa zaczynając od najwcześniejszej.* 

Kliknij Zapisz, aby zachować wygenerowaną deklarację.

Kliknij Edytuj, aby edytować I przeliczyć deklarację na nowo lub Usuń, aby ją usunąć.

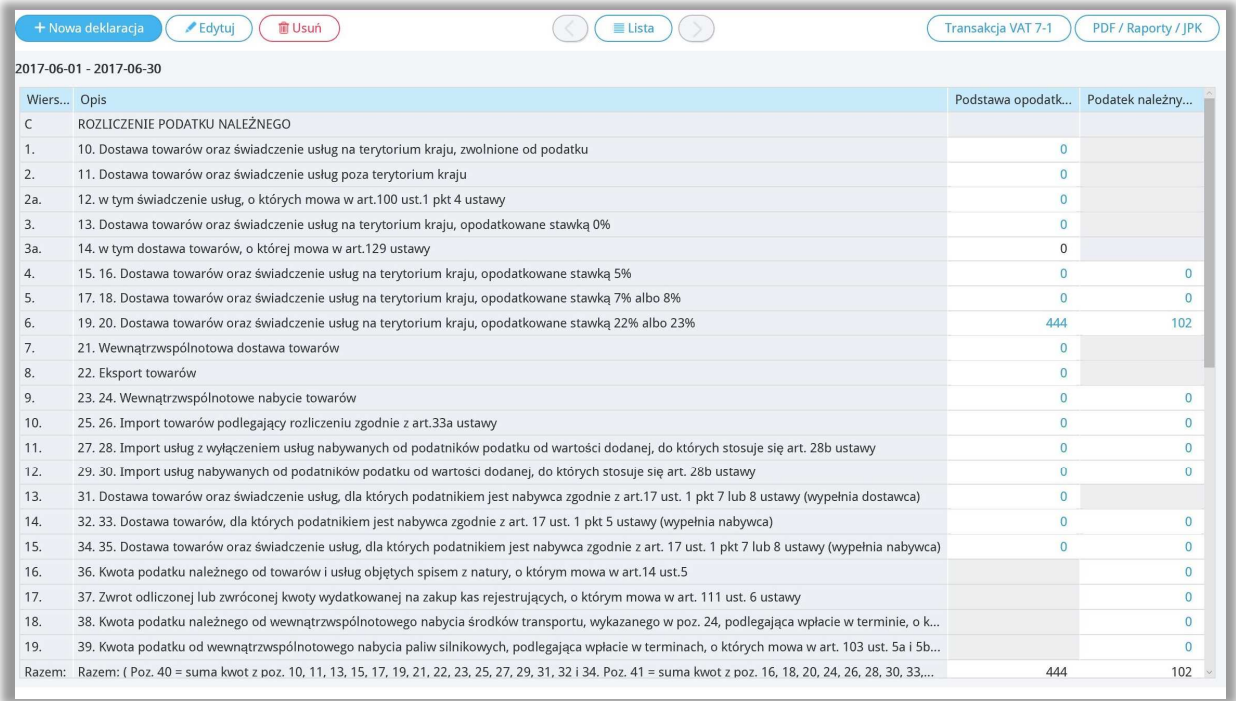

360 Księgowość *Jeśli wygenerowałeś deklarację VAT, ale okazało się, że zmieniły się dane w fakturach zakupu lub sprzedaży, należy wygenerowaną deklarację edytować i ponownie zapisać – deklaracja* 

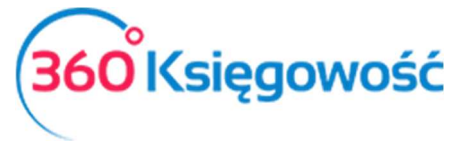

#### *przeliczy się sama i poprawki zostaną naniesione. Każda zmiana będzie widoczna po zapisaniu deklaracji.*

Klikając kursorem myszki w PDF / Raporty / JPK w prawym górnym rogu deklaracji, zobaczysz podgląd możliwych do wygenerowania raportów. Są to:

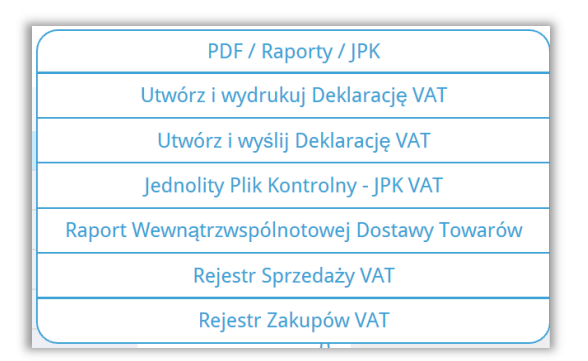

**Utwórz i wydrukuj Deklarację VAT** – przygotowuje deklarację VAT w postaci interaktywnej gotowej do wysłania spoza programu.

**Utwórz i wyślij Deklarację VAT** – przygotowuje podgląd deklaracji w formacie XML gotowy do zaimportowania do interaktywnej deklaracji VAT oraz do wysłania bezpośrednio z programu do Urzędu Skarbowego.

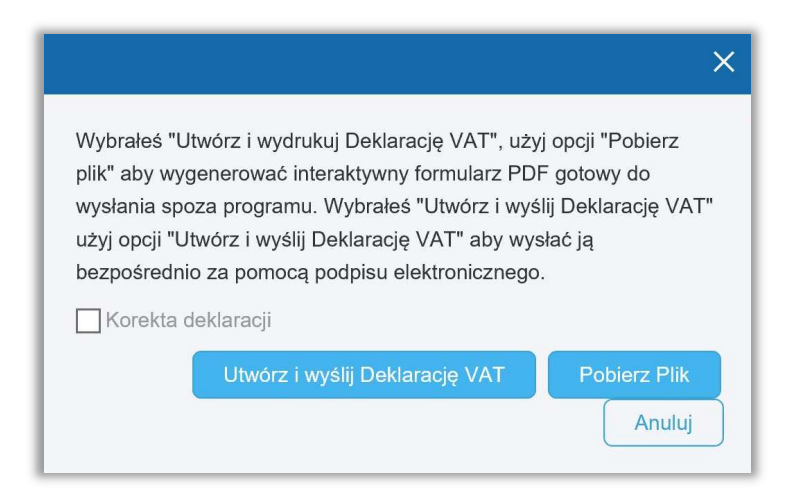

Używając opcji Utwórz i wyślij Deklarację VAT wygenerujesz podstawową deklarację VAT za dany okres sprawozdawczy. Stworzysz korektę deklaracji zaznaczając opcję Korekta deklaracji.

#### Korekta deklaracji VAT

Aby stworzyć korektę deklaracji VAT należy wprowadzić dane o jakie chcemy skorygować deklarację, następnie edytujemy zapisaną deklarację w systemie po czym ponownie

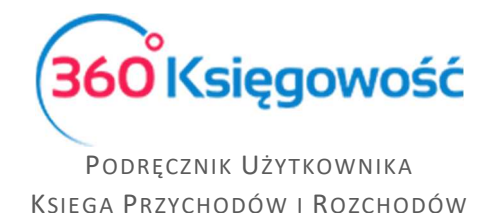

zapisujemy. Z menu rozwijalnego PDF / Raporty / JPK wybieramy **Utwórz i wydrukuj Deklarację VAT** lub **Utwórz i wyślij Deklarację VAT** oraz zaznaczamy Korekta deklaracji. Klikamy Pobierz plik.

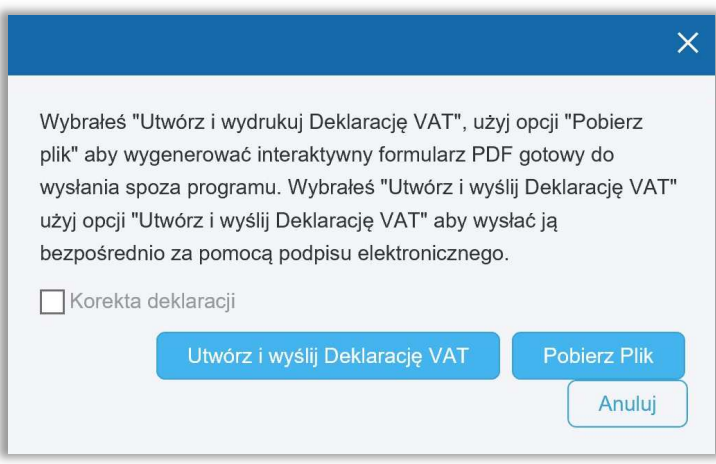

Deklaracja tworzy się z oznaczeniem korekta, jest gotowa do wysłania do Urzędu Skarbowego.

# Uzupełnianie kwot z pól 36, 37, 47, 48, 49, 50, 52, 53 i 55 deklaracji VAT

#### Uzupełnianie pola 36 deklaracji VAT

Aby wprowadzić w deklaracji VAT kwotę do pola 36, należy najpierw wygenerować deklarację VAT. W zakładce Ewidencje > Deklaracja VAT i JPK VAT > Nowa deklaracja utworzy się nowa deklaracja VAT, klikamy **Zapisz.**

Następnie przechodzimy do Wydatki > Dowód księgowy i wewnętrzny > Nowy dowód księgowy. Tutaj dodajemy nowy dowód księgowy.

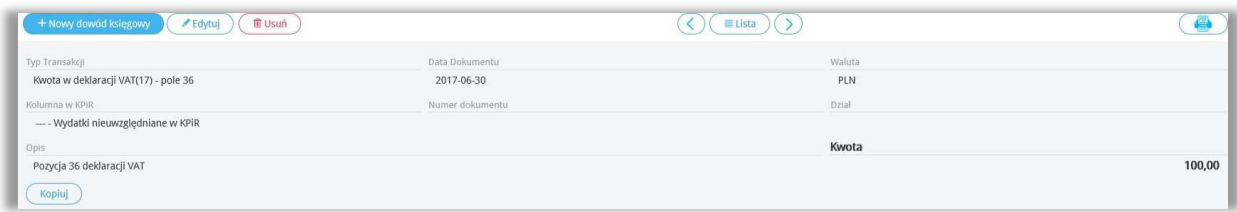

**Typ transakcji –** Wybieramy Kwota w deklaracji VAT(17) – pole 36.

**Data dokumentu –** Data z okresu deklaracji, w której powinna pojawić się dana kwota.

**Kolumna w KPiR –** Wybieramy -- Wydatki nieuwzględnione w KPiR.

**Numer dokumentu** – możemy uzupełnić to miejsce o własne dane, można również zostawić to pole puste.

Kolejnym krokiem jest edycja istniejącej deklaracji VAT oraz jej ponowne zapisanie.

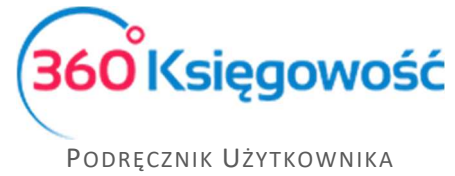

KSIĘGA PRZYCHODÓW I ROZCHODÓW

Płatność podatku VAT rejestrujemy w menu Płatności > Transakcje > Nowa płatność > Rozrachunki z dostawcami > Kontrahent: Urząd Skarbowy – Podatek VAT, wybieramy podatek i zapisujemy.

#### Uzupełnianie pola 37 deklaracji VAT

Aby wprowadzić do deklaracji VAT kwotę w polu 37, należy najpierw wygenerować deklarację VAT. W zakładce Ewidencje > Deklaracja VAT / JPK > Nowa deklaracja utworzy się nowa deklaracja VAT, klikamy **Zapisz.**

W 360 Księgowość, aby dokonać wpisu w deklaracji VAT w polu 37, należy stworzyć "Dowód wewnętrzny" w zakładce Wydatki > Dowód księgowy i wewnętrzny > Nowy dowód księgowy.

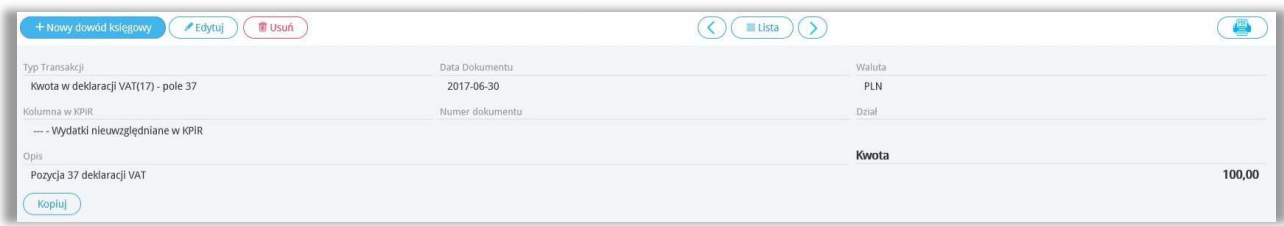

**Typ transakcji –** Kwota w deklaracji VAT(17) – pole 37.

**Data dokumentu –** Określa okres deklaracji, w której powinna pojawić się powyższa kwota.

**Kolumna w KPiR –** Wybieramy -- Wydatki nieuwzględnione w KPiR.

**Numer dokumentu** – możemy uzupełnić to miejsce o własne dane, można również zostawić to pole puste.

Kolejnym krokiem jest edycja istniejącej deklaracji VAT oraz jej ponowne zapisanie. Płatność podatku rejestrujemy w menu Płatności > Transakcje > Nowa płatność > Rozrachunki z dostawcami > Kontrahent: Urząd Skarbowy – Podatek VAT wybieramy podatek i zapisujemy.

#### Uzupełnianie pola 38 deklaracji VAT

Aby wprowadzić do deklaracji VAT kwotę w polu 38, należy najpierw wygenerować deklarację VAT. W zakładce Ewidencje > Deklaracja VAT / JPK > Nowa deklaracja utworzy się nowa deklaracja VAT, klikamy **Zapisz.**

W 360 Księgowość, aby dokonać wpisu w deklaracji VAT w polu 38, należy stworzyć Dowód wewnętrzny w zakładce Wydatki > Dowód księgowy i wewnętrzny > Nowy dowód księgowy.

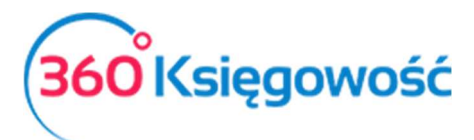

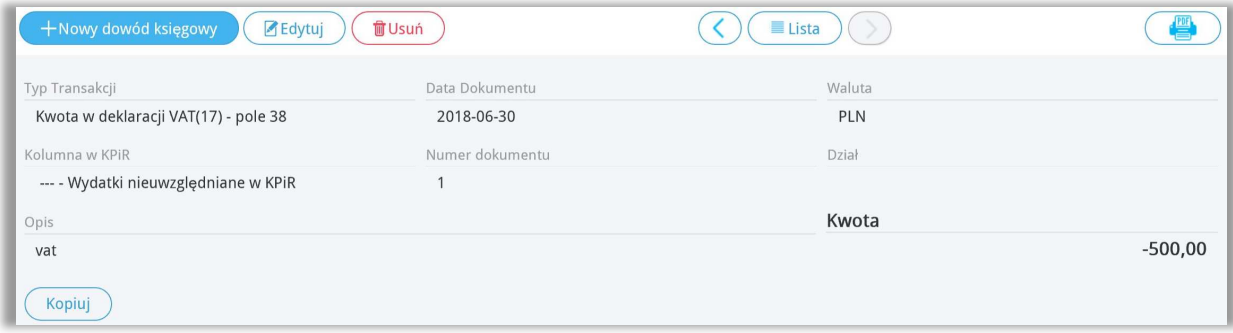

**Typ transakcji –** Kwota w deklaracji VAT(17) – pole 38.

**Data dokumentu –** Określa okres deklaracji, w której powinna pojawić się powyższa kwota.

**Kolumna w KPiR –** Wybieramy -- Wydatki nieuwzględnione w KPiR.

**Numer dokumentu** – możemy uzupełnić to miejsce o własne dane, można również zostawić to pole puste.

Kwota – wprowadzamy wartość ujmowaną w polu 38 le ze znakiem "minus".

Kolejnym krokiem jest edycja istniejącej deklaracji VAT oraz jej ponowne zapisanie. Płatność podatku rejestrujemy w menu Płatności > Transakcje > Nowa płatność > Rozrachunki z dostawcami > Kontrahent: Urząd Skarbowy – Podatek VAT wybieramy podatek i zapisujemy.

#### Uzupełnianie pola 47 deklaracji VAT

Aby wprowadzić do deklaracji VAT kwotę w polu 47, należy najpierw wygenerować deklarację VAT. W zakładce Ewidencje > Deklaracja VAT / JPK > Nowa deklaracja utworzy się nowa deklaracja VAT, klikamy Zapisz.

W 360 Księgowość, aby dokonać wpisu w deklaracji VAT w polu 47, należy stworzyć "Inny przychód" w zakładce Przychody > Inne przychody > Nowy dowód księgowy.

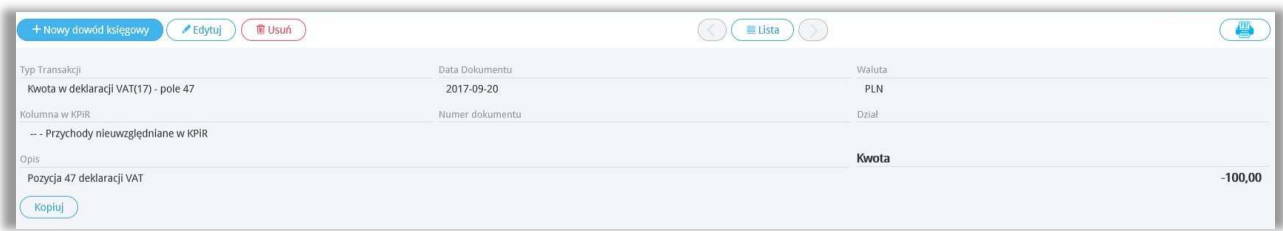

**Typ transakcji –** Kwota w deklaracji VAT(17) – pole 47.

**Data dokumentu –** Określa okres deklaracji, w której powinna pojawić się powyższa kwota.

**Kolumna w KPiR –** Wybieramy -- Przychody nieuwzględnione w KPiR.

**Numer dokumentu** – możemy uzupełnić to miejsce o własne dane, można również zostawić to pole puste.

**Kwota** – uzupełniamy kwotę ze znakiem minus.

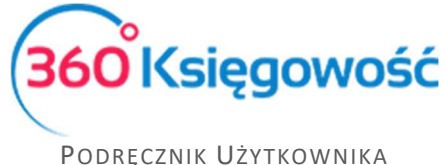

KSIĘGA PRZYCHODÓW I ROZCHODÓW

Kolejnym krokiem jest edycja istniejącej deklaracji VAT oraz jej ponowne zapisanie. Płatność podatku rejestrujemy w menu Płatności > Transakcje > Nowa płatność > Rozrachunki z dostawcami > Kontrahent: Urząd Skarbowy – Podatek VAT wybieramy podatek i zapisujemy.

#### Uzupełnianie pola 48 deklaracji VAT

Aby wprowadzić do deklaracji VAT kwotę w polu 48, należy najpierw wygenerować deklarację VAT. W zakładce Ewidencje > Deklaracja VAT i JPK VAT > Nowa deklaracja utworzy się nowa deklaracja VAT, klikamy **Zapisz.**

W 360 Księgowość, aby dokonać wpisu w deklaracji VAT w polu 48, należy stworzyć "Inny przychód" w zakładce Przychody > Inne przychody > Inne przychody.

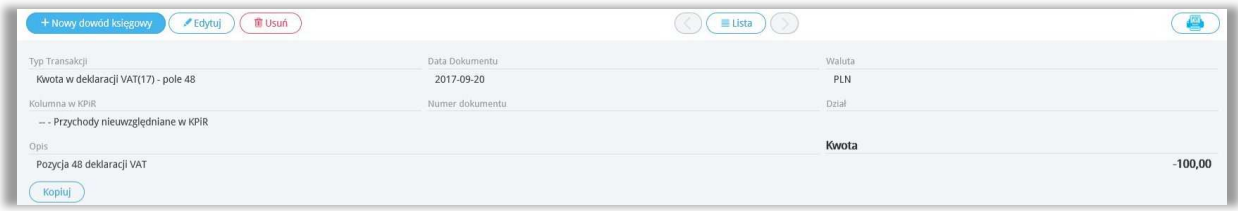

**Typ transakcji –** Kwota w deklaracji VAT(17) – pole 48.

**Data dokumentu –** Określa okres deklaracji, w której powinna pojawić się powyższa kwota.

**Kolumna w KPiR –** Przychody nieuwzględnione w KPiR.

**Numer dokumentu** – możemy uzupełnić to miejsce o własne dane, można również zostawić to pole puste.

**Kwota** – uzupełniamy kwotę ze znakiem minus.

Kolejnym krokiem jest edycja istniejącej deklaracji VAT oraz jej ponowne zapisanie. Płatność podatku rejestrujemy w menu Płatności > Transakcje > Nowa płatność > Rozrachunki z dostawcami > Kontrahent: Urząd Skarbowy – Podatek VAT wybieramy podatek i zapisujemy.

#### Uzupełnianie pola 49 deklaracji VAT

Aby wprowadzić do deklaracji VAT kwotę w polu 49, należy najpierw wygenerować deklarację VAT. W zakładce Ewidencje > Deklaracja VAT / JPK > Nowa deklaracja utworzy się nowa deklaracja VAT, klikamy **Zapisz.**

W 360 Księgowość, aby dokonać wpisu w deklaracji VAT w polu 49, należy stworzyć "Dowód wewnętrzny" w zakładce Wydatki > Dowód księgowy i wewnętrzny > Nowy dowód księgowy.

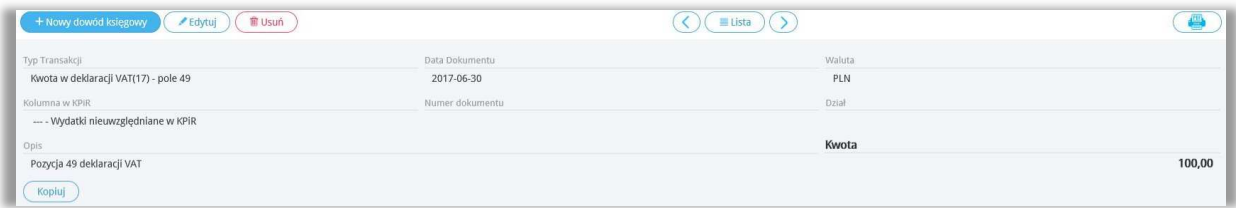

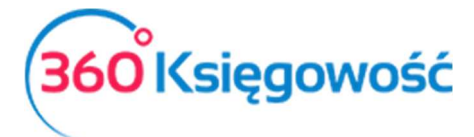

**Typ transakcji –** Kwota w deklaracji VAT(17) – pole 49.

**Data dokumentu –** Określa okres deklaracji, w której powinna pojawić się powyższa kwota.

**Kolumna w KPiR –** Wydatki nieuwzględnione w KPiR.

**Numer dokumentu** – możemy uzupełnić to miejsce o własne dane, można również zostawić to pole puste.

Kolejnym krokiem jest edycja istniejącej deklaracji VAT oraz jej ponowne zapisanie. Płatność podatku rejestrujemy w menu Płatności > Transakcje > Nowa płatność > Rozrachunki z dostawcami > Kontrahent: Urząd Skarbowy – Podatek VAT wybieramy podatek i zapisujemy.

#### Uzupełnianie pola 50 deklaracji VAT

Aby wprowadzić w deklaracji VAT kwotę w polu 50, należy najpierw wygenerować deklarację VAT. W zakładce Ewidencje > Deklaracja VAT / JPK > Nowa deklaracja utworzy się nowa deklaracja VAT, klikamy **Zapisz.**

W 360 Księgowość, aby dokonać wpisu w deklaracji VAT w polu 50, należy stworzyć "Inny przychód" w zakładce Przychody > Inne przychody > Inne przychody.

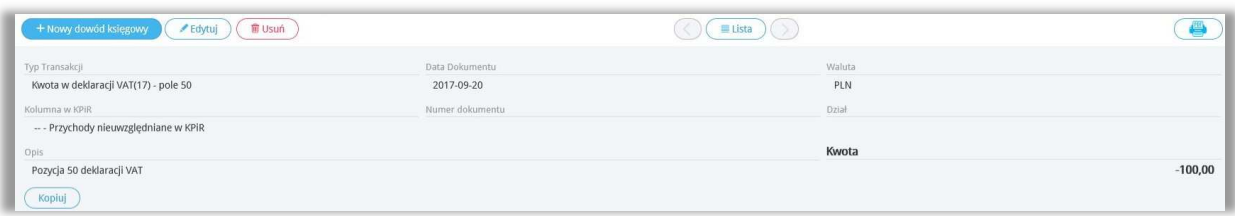

**Typ transakcji –** Kwota w deklaracji VAT(17) – pole 50.

**Data dokumentu –** Określa okres deklaracji, w której powinna pojawić się powyższa kwota.

**Kolumna w KPiR –** Przychody nieuwzględnione w KPiR.

**Numer dokumentu** – możemy uzupełnić to miejsce o własne dane, można również zostawić to pole puste.

**Kwota** – uzupełniamy kwotę ze znakiem minus.

Kolejnym krokiem jest edycja istniejącej deklaracji VAT oraz jej ponowne zapisanie. Płatność podatku rejestrujemy w menu Płatności > Transakcje > Nowa płatność > Rozrachunki z dostawcami > Kontrahent: Urząd Skarbowy – Podatek VAT wybieramy podatek i zapisujemy.

#### Uzupełnianie pola 52 deklaracji VAT

VAT. W zakładce Ewidencje > Deklaracja VAT / JPK > Nowa deklaracja utworzy się nowa deklaracja VAT, klikamy **Zapisz.**

W 360 Księgowość, aby dokonać wpisu w deklaracji VAT w polu 52, należy stworzyć "Inny przychód" w zakładce Przychody > Inne przychody > Inne przychody.

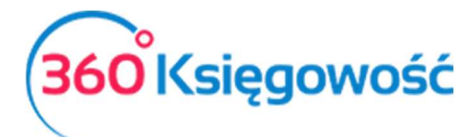

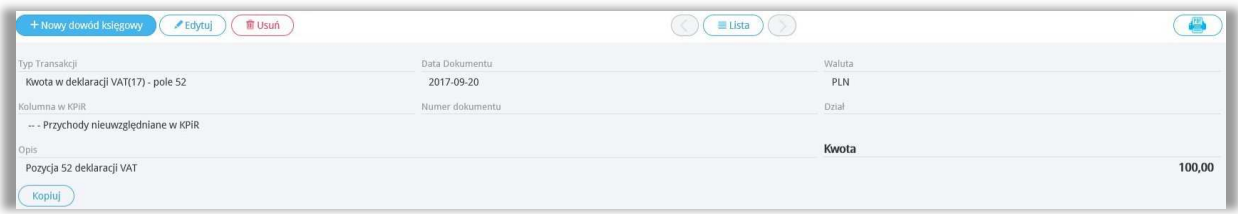

**Typ transakcji –** Kwota w deklaracji VAT(17) – pole 52.

**Data dokumentu –** Określa okres deklaracji, w której powinna pojawić się powyższa kwota.

**Kolumna w KPiR –** Przychody nieuwzględnione w KPiR.

**Numer dokumentu** – możemy uzupełnić to miejsce o własne dane, można również zostawić to pole puste.

**Kwota** – uzupełniamy kwotę korekty.

Kolejnym krokiem jest edycja istniejącej deklaracji VAT oraz jej ponowne zapisanie. Płatność podatku rejestrujemy w menu Płatności > Bank > Nowa płatność > Rozrachunki z dostawcami > Kontrahent: Urząd Skarbowy – Podatek VAT wybieramy podatek i zapisujemy.

#### Uzupełnianie pola 53 deklaracji VAT

Aby wprowadzić w deklaracji VAT kwotę w polu 53, należy najpierw wygenerować deklarację VAT. W zakładce Ewidencje > Deklaracja VAT / JPK > Nowa deklaracja utworzy się nowa deklaracja VAT, klikamy **Zapisz.**

W 360 Księgowość, aby dokonać wpisu w deklaracji VAT w polu 53, należy stworzyć "Inny przychód" w zakładce Przychody > Inne przychody > Inne przychody.

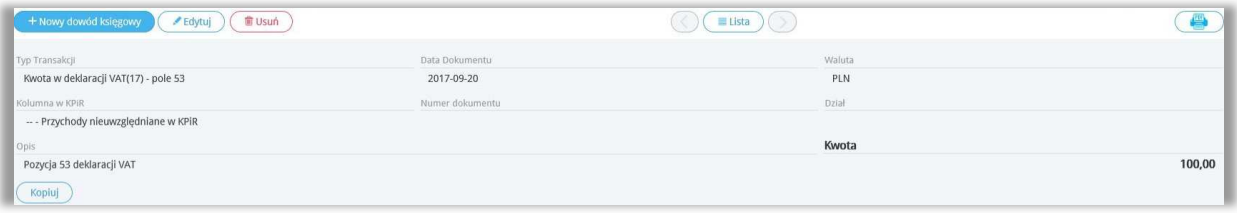

**Typ transakcji –** Kwota w deklaracji VAT(17) – pole 53.

**Data dokumentu –** Określa okres deklaracji, w której powinna pojawić się powyższa kwota.

**Kolumna w KPiR –** Przychody nieuwzględnione w KPiR.

**Numer dokumentu** – możemy uzupełnić to miejsce o własne dane, można również zostawić to pole puste.

**Kwota** – uzupełniamy kwotę korekty.

Kolejnym krokiem jest edycja istniejącej deklaracji VAT oraz jej ponowne zapisanie. Płatność podatku rejestrujemy w menu Płatności > Bank > Nowa płatność > Rozrachunki z dostawcami > Kontrahent: Urząd Skarbowy – Podatek VAT wybieramy podatek i zapisujemy.

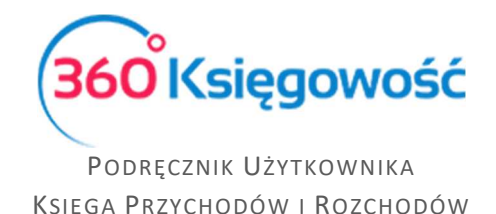

#### Uzupełnianie pola 55 deklaracji VAT

Aby wprowadzić w deklaracji VAT kwotę w polu 55, należy najpierw wygenerować deklarację VAT. W zakładce Ewidencje > Deklaracja VAT / JPK > Nowa deklaracja utworzy się nowa deklaracja VAT, klikamy **Zapisz.**

W 360 Księgowość, aby dokonać wpisu w deklaracji VAT w polu 55, należy stworzyć "Inny przychód" w zakładce Przychody > Inne przychody > Inne przychody.

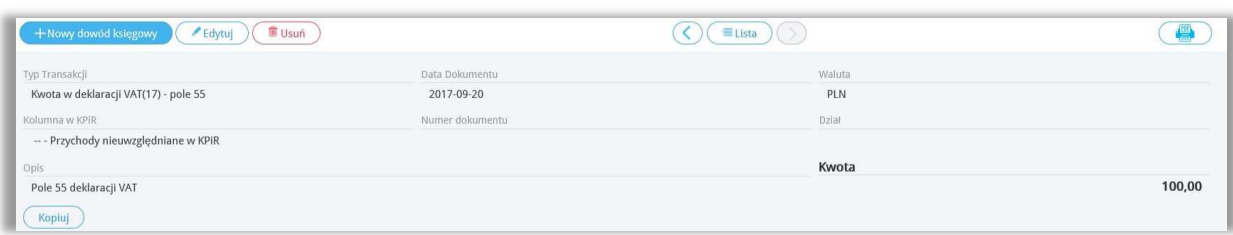

**Typ transakcji –** Kwota w deklaracji VAT(17) – pole 55.

**Data dokumentu –** Określa okres deklaracji, w której powinna pojawić się powyższa kwota.

**Kolumna w KPiR –** Przychody nieuwzględnione w KPiR.

**Numer dokumentu** – możemy uzupełnić to miejsce o własne dane, można również zostawić to pole puste.

**Kwota** – uzupełniamy kwotę korekty.

Kolejnym krokiem jest edycja istniejącej deklaracji VAT oraz jej ponowne zapisanie. Płatność podatku rejestrujemy w menu Płatności > Bank > Nowa płatność > Rozrachunki z dostawcami > Kontrahent: Urząd Skarbowy – Podatek VAT wybieramy podatek i zapisujemy.

# Tworzenie i wysyłanie deklaracji VAT

Utworzenie i zapisanie deklaracji

W pierwszej kolejności deklarację VAT należy wygenerować w programie 360 Księgowość.

W przypadku chęci zapisania deklaracji w postaci interaktywnego formularza PDF należy użyć opcji Utwórz i Wydrukuj Deklarację VAT.

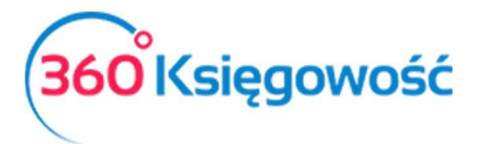

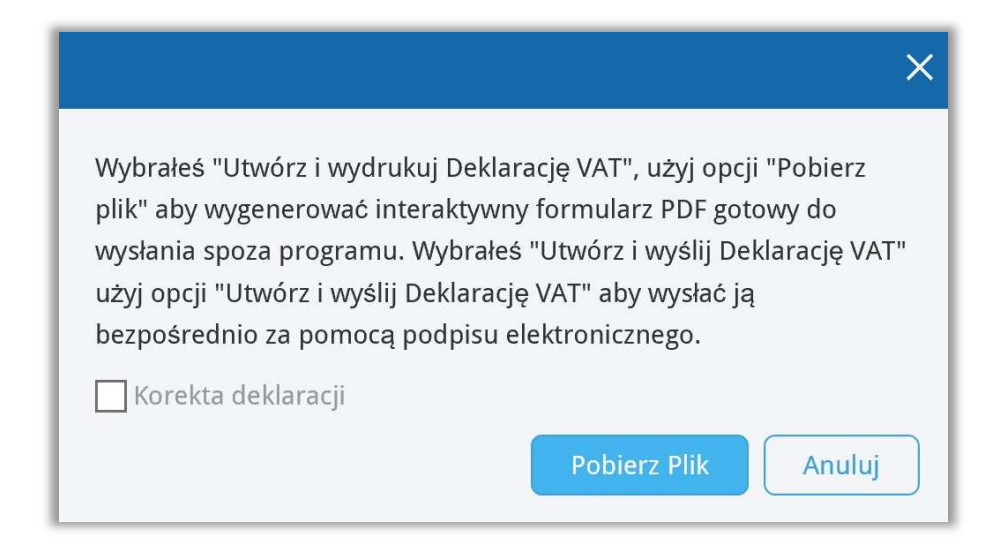

Kliknij Pobierz plik i odczekaj chwilę aż system utworzy Deklarację VAT w formacie PDF. Ten rodzaj deklaracji nie jest formularzem interaktywnym, służy jedynie do celów informacyjnych.

#### Instalacia aplikacii e-deklaracie i wtyczki

E-deklaracje to aplikacja stworzona przez Ministerstwo Finansów do wysyłki deklaracji VAT drogą elektroniczną. Oprócz aplikacji należy również pobrać odpowiednią wtyczkę. Również na tej samej stronie można pobrać program Adobe Reader. Aby dokonać instalacji, proszę przejść tutaj.

Infolinia portalu e-deklaracje:

(pomoc w sprawie procedur składania deklaracji i problemów technicznych)

tel. 801 055 055 (dla połączeń z telefonów stacjonarnych)

tel. 22 330 03 30 (dla połączeń z telefonów komórkowych)

tel. +48 22 330 03 30 (dla połączeń z zagranicy)

Czynna od poniedziałku do piątku w godzinach 8:00 - 16:00

Import danych do deklaracji VAT z programu 360 Księgowość – alternatywne rozwiązanie

Aby zaimportować dane do interaktywnej deklaracji VAT musisz uprzednio utworzyć plik XML z deklaracji. Możesz to zrobić w menu Ewidencje > Deklaracja VAT i JPK VAT, wybierz z listy utworzoną deklarację, w prawym górnym rogu kliknij PDF / Raporty / JPK i wybierz **Utwórz i wydrukuj Deklarację VAT**. Pojawi się okno tworzenia deklaracji, kliknij Pobierz plik.

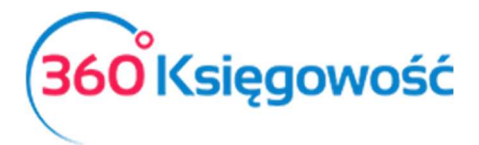

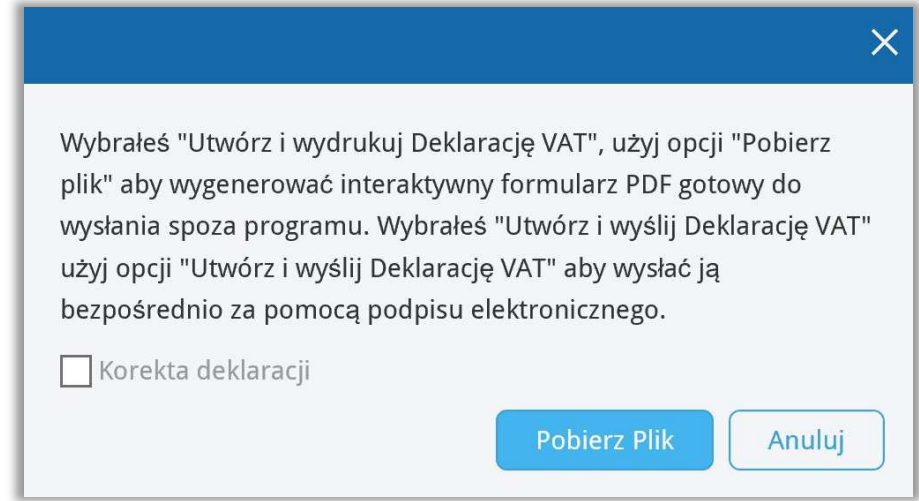

Zapisany plik XML zaimportujesz do deklaracji interaktywnej.

Otwieramy formularz deklaracji VAT-7 lub VAT-7K w programie Adobe Acrobat Reader. Przechodzimy do Menu Edycja > Opcje formularza > Importuj dane…

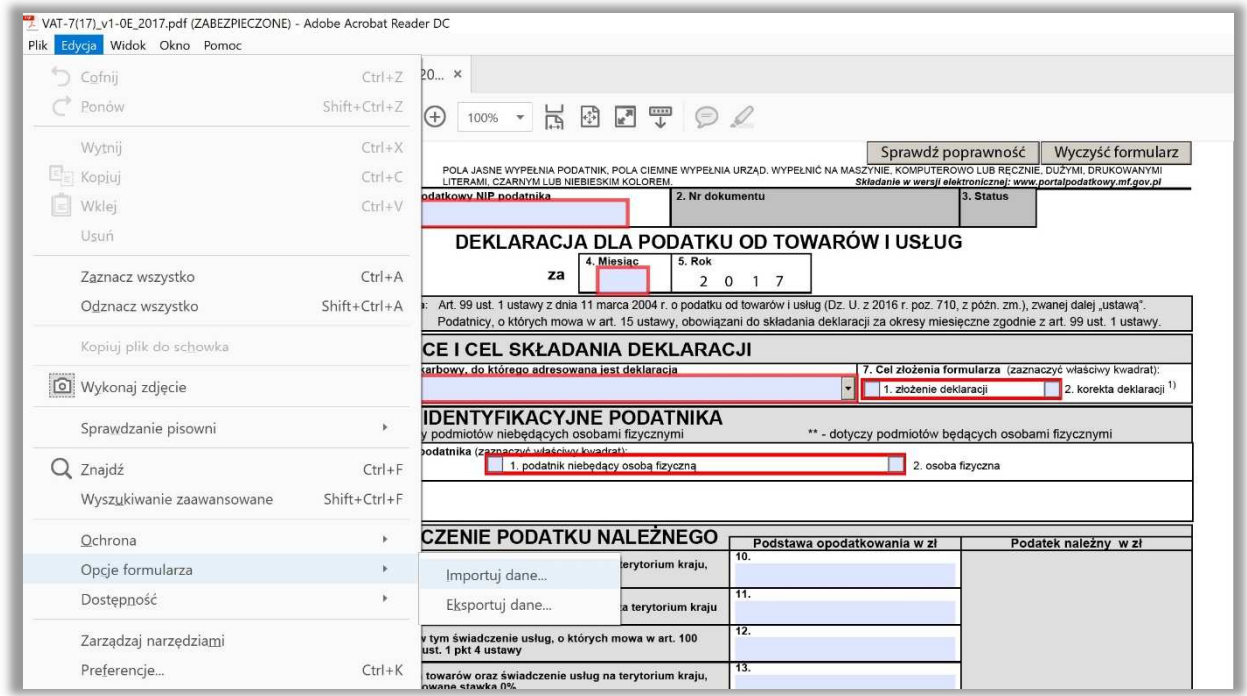

Otworzy się okno podpowiedzi miejsca, z którego możemy wybrać plik do importu. Wybieramy plik, który wygenerowany został z 360 Księgowość i zapisany uprzednio na dysku w formacie XML. Dane zostaną wczytane do formularza interaktywnego. Sprawdzamy poprawność danych klikając kafelek na górze formularza *Sprawdź poprawność*. Jeśli wszystkie dane są poprawne, to możemy przejść dalej do procesu wysyłki deklaracji do MF.

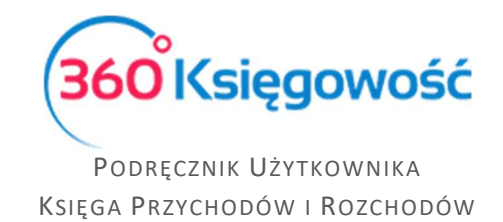

#### Wysłanie deklaracji VAT przez bramkę e-Deklaracje

W programie Adobe Reader, w którym mamy otwartą deklarację, wybieramy Narzędzia, a następnie aktywujemy opcję e-Deklaracje (lub wybieramy z menu z prawej strony formularza). W ten sposób pojawią się ikony na górze formularza.

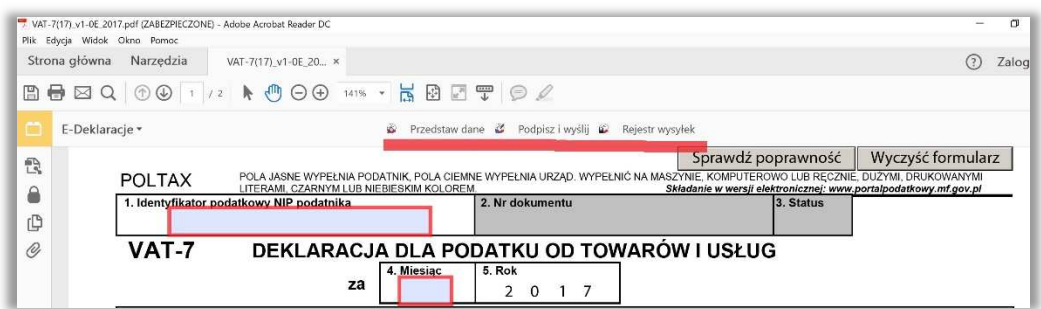

Wybieramy Podpisz i wyślij. Niezbędny będzie podpis elektroniczny lub w przypadku osób fizycznych Dane autoryzujące.

Pojawi się okno *Podpisywanie dokumentu i wysyłanie do systemu e-Deklaracje*. Klikamy *Dalej*.

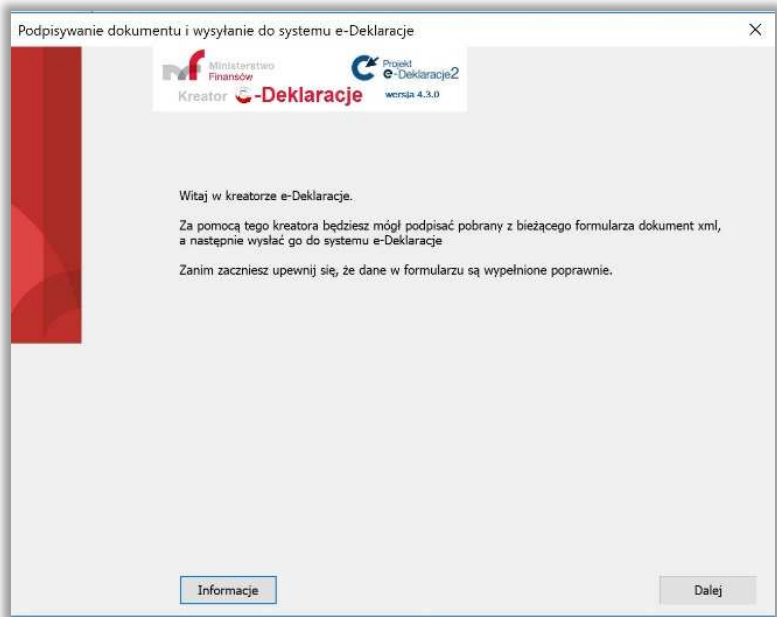

Kolejny ekran to deklaracja w formie dokumentu XML, czyli forma, w której zostanie dostarczony dokument do Urzędu Skarbowego. Klikamy *Dalej*.

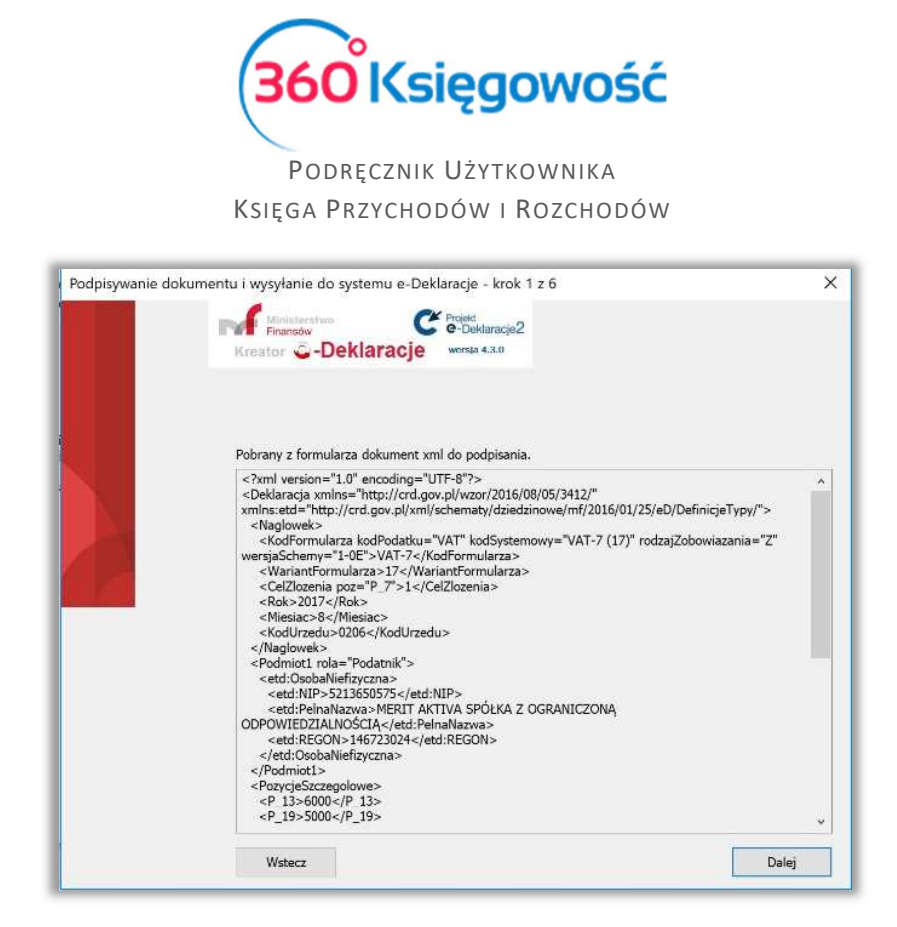

Następny etap to wybór certyfikatu z listy, będzie on potrzebny do akceptacji deklaracji VAT. W przypadku zaznaczenia na formularzu "Osoba fizyczna" zamiast certyfikatu podpowie się możliwość podpisu Danymi autoryzującymi.

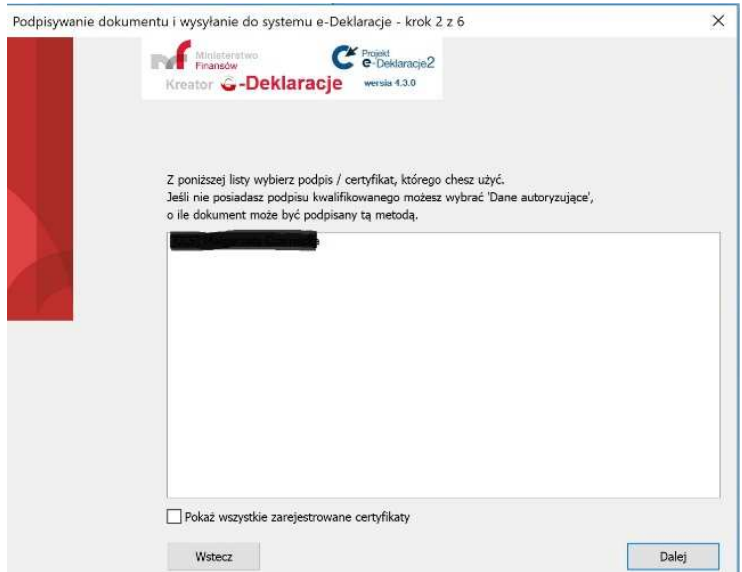

Dalsze kroki to już sam podpis. Po kliknięciu przycisku *Dalej* pojawi się okno podpisu. W polu PIN należy wprowadzić hasło do podpisu elektronicznego.

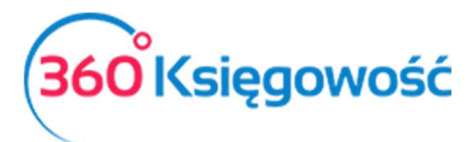

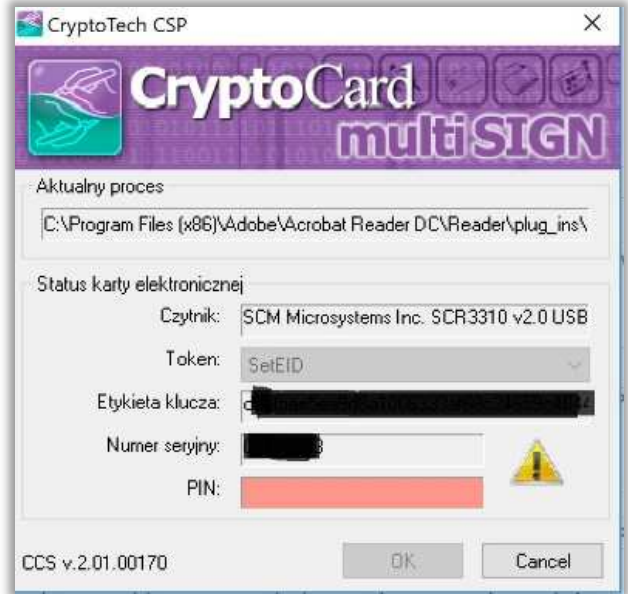

Rodzaj okna "do podpisu" zależy od rodzaju posiadanego podpisu kwalifikowanego i oprogramowania zainstalowanego na komputerze. Wpisujemy hasło i klikamy OK.

#### *Ważne!!*

#### *Deklaracji VAT7 i VAT 7K nie możemy podpisać za pomocą Profilu Zaufanego ePUAP.*

Pobieranie Urzędowego Poświadczenia Odbioru - UPO

Po wysłaniu deklaracji VAT możemy sprawdzić status dostarczenia. W tym celu należy przejść tutaj. Wpisujemy numer, który został nadany automatycznie Proces podpisu kończy się, a my możemy za jakiś czas na podstawie numeru nadanego w pozycji 2 deklaracji VAT, przez system

e-Deklaracje **Mariacja (2008)**, pobrać ze strony Ministerstwa Finansów dokument UPO, który możemy znaleźć tutaj.

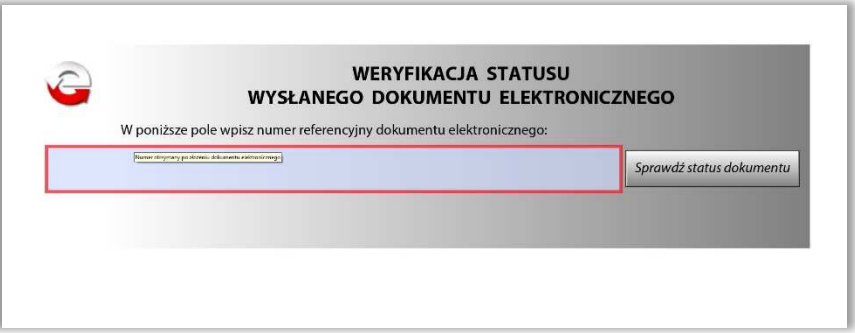

Wypełniamy formularz numerem z pozycji 2 deklaracji VAT. Klikamy *Sprawdź status dokumentu.*

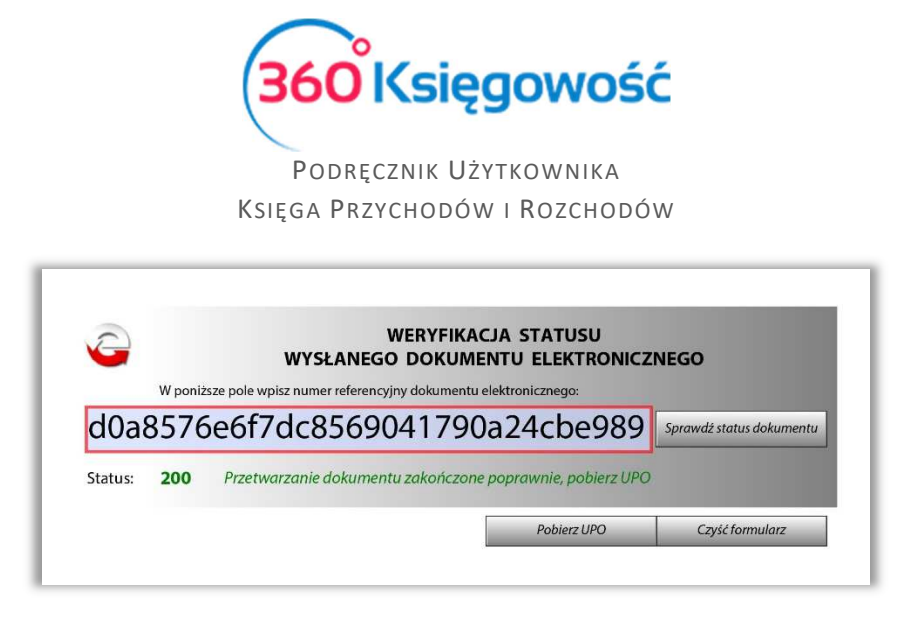

Jeśli weryfikacja dokumentu się zakończyła pozytywnie, pojawi się Status dokumentu 200 i można wtedy kliknąć **pobierz UPO**. Ostatnim etapem wysyłki będzie wydrukowanie lub zapisanie na dysku, Urzędowego Poświadczenia Odbioru.

Wysyłanie Deklaracji VAT bezpośrednio z 360 Księgowość

#### *Ważne!!*

#### *Do bezpośredniej wysyłki deklaracji VAT zaleca się używane przeglądarki Google Chrome.*

W menu Ewidencje > Deklaracja VAT i JPK VAT można wysłać Deklarację VAT bezpośrednio z poziomu deklaracji VAT. Żeby to zrobić należy najpierw utworzyć deklarację VAT poprzez kliknięcie opcji Nowa deklaracja VAT.

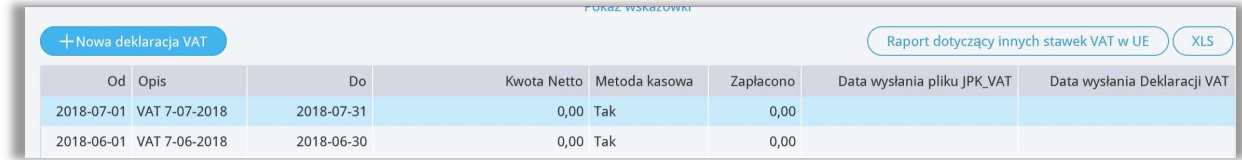

Po utworzeniu deklaracji należy ją zapisać. Po zapisaniu deklaracji w prawym górnym rogu pojawi się menu PDF / Raporty / JPK po najechaniu myszką rozwinie się menu, należy wybrać Utwórz i wyślij Deklarację VAT.

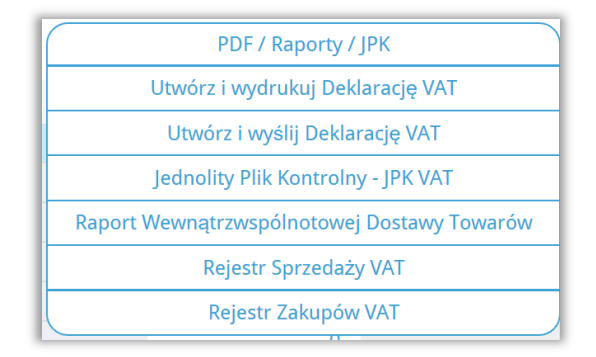

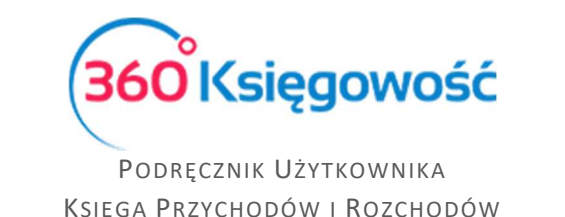

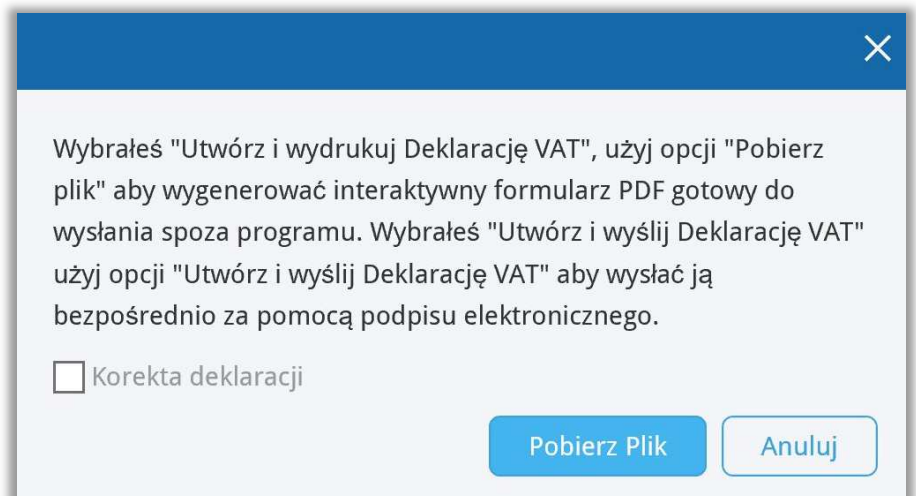

Pojawi się okno, w którym możemy Utworzyć i wysłać Deklarację VAT oraz Pobrać plik XML do samodzielnej wysyłki Deklaracji przez formularz interaktywny.

Kliknij Utwórz i Wyślij Deklarację VAT, pojawi się nowy ekran i rozpocznie się przygotowywanie deklaracji VAT. Odczekaj chwilę do pojawienia się ekranu widocznego w tle, zaraz pod ekranem Przygotowanie pliku.

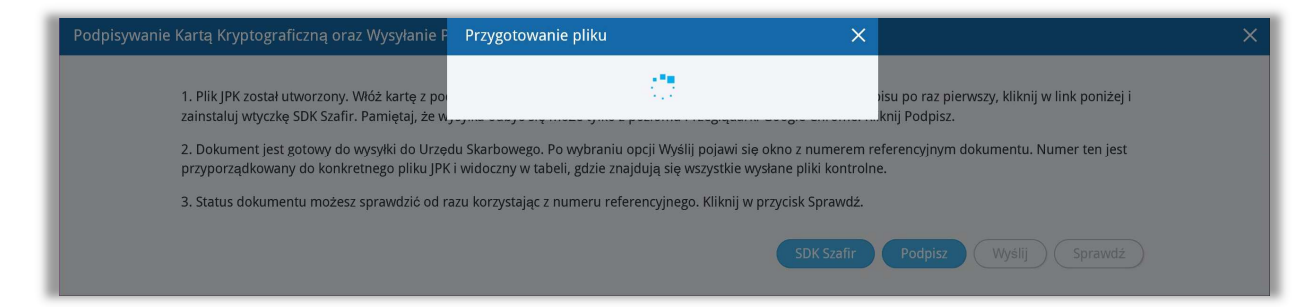

Po utworzeniu deklaracji VAT pojawi się ekran widoczny w tle poprzedniego obrazu.

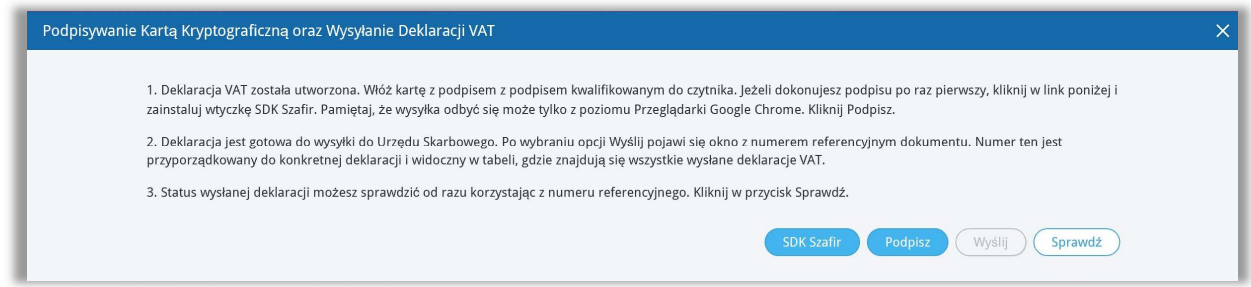

Postępuj zgodnie z instrukcją opisaną na powyższym ekranie.

Po utworzeniu deklaracji VAT, włóż kartę z podpisem kwalifikowanym do czytnika. Jeżeli dokonujesz podpisu po raz pierwszy, kliknij link SDK Szafir aby zainstalować wtyczkę potrzebną do złożenia podpisu na deklaracji.

360 Księgowość **Zaleca się korzystanie z przeglądarki Google Chrome do poprawnego wysyłania formularzy.** 

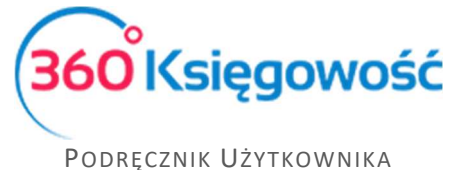

KSIĘGA PRZYCHODÓW I ROZCHODÓW

Po zainstalowaniu wtyczki, kliknij Podpisz, rozpocznie się proces podpisu deklaracji VAT. System uruchomi zainstalowaną uprzednio wtyczkę SDK Szafir, pojawi się okno, w którym należy złożyć podpis za pomocą karty kryptograficznej – tzw. Podpisu elektronicznego. Zainstalowany certyfikat będzie widoczny w oknie komponentu do składania podpisu.

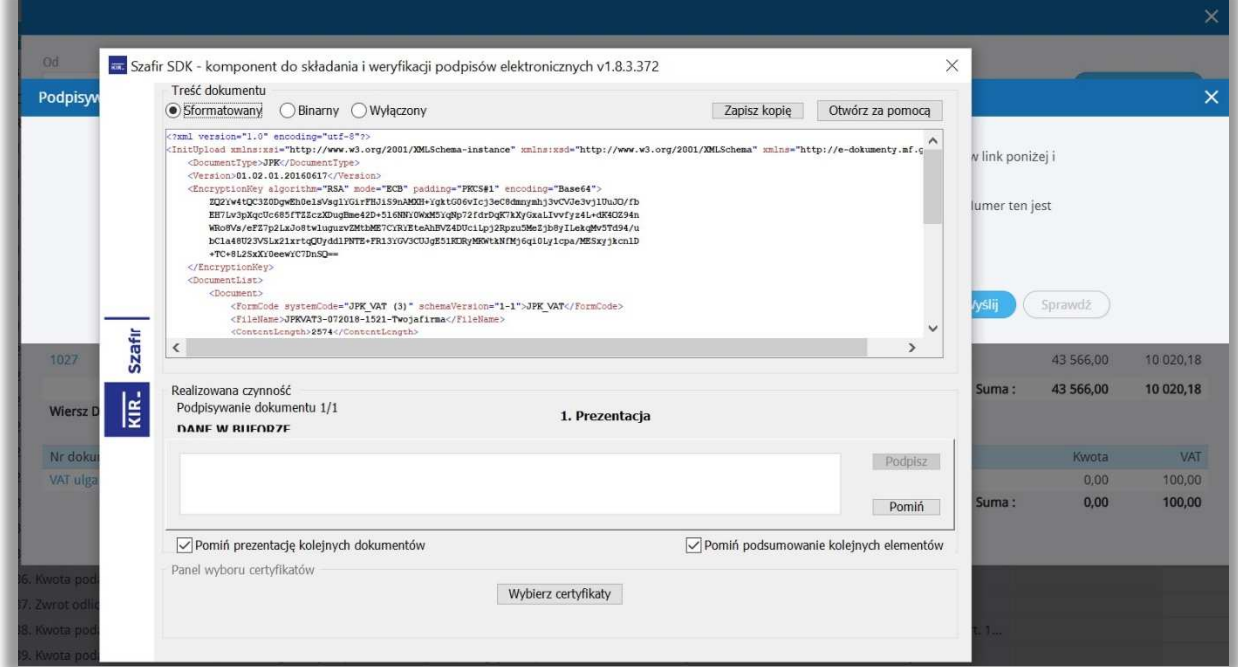

Kliknij Podpisz, wprowadź PIN i kliknij OK. Po złożeniu podpisu, deklaracja jest gotowa do wysyłania do Urzędu Skarbowego.

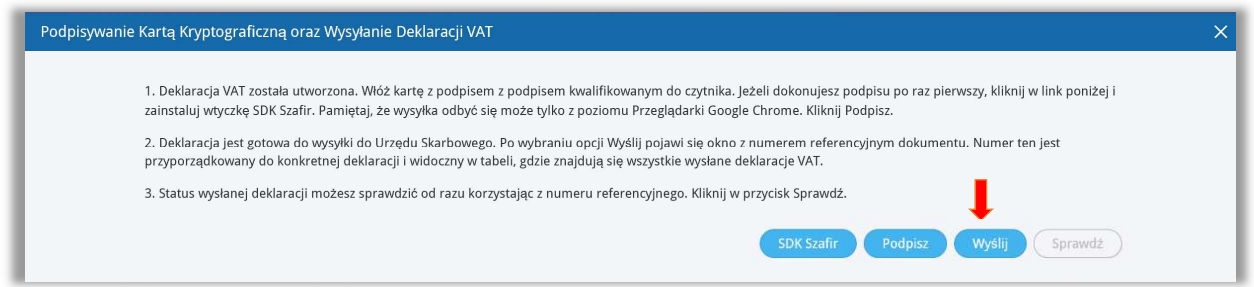

Wybierz zaznaczony na niebiesko guzik Wyślij. Następuje przesłanie deklaracji VAT do Urzędu Skarbowego. Po wysłaniu deklaracji możemy od razu sprawdzić status wysłanego dokumentu poprzez kliknięcie w aktywny guzik Sprawdź.

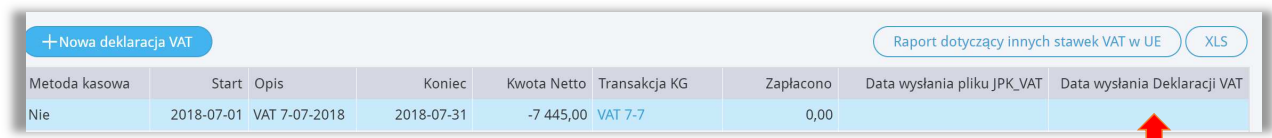

Po wysłaniu podpisanej Deklaracji VAT nadana zostaje Data wysłania Deklaracji VAT widoczna w polu poniżej (zaznaczone czerwoną strzałką na powyższym obrazku).

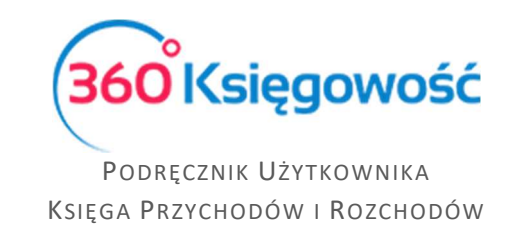

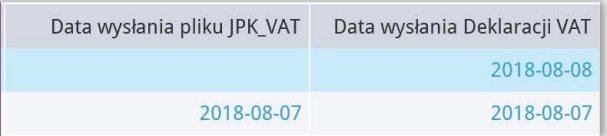

Po kliknięciu w podświetloną na niebiesko datę, możemy zobaczyć Status wysłanej Deklaracji VAT.

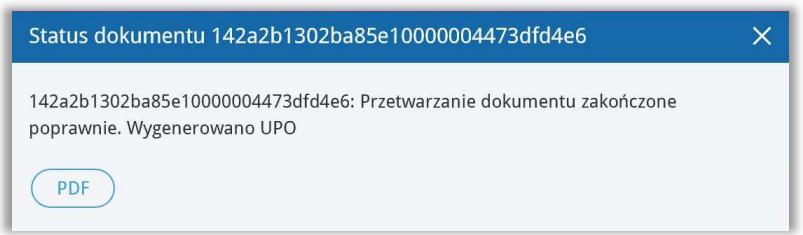

Jeżeli dokument został poprawnie przetworzony będzie można pobrać Urzędowe Poświadczenie Odbioru – UPO, uzyskasz je po kliknięciu w ikonę PDF w oknie Statusu dokumentu.

### Tworzenie i wysyłanie Plików JPK VAT

W menu Ewidencje > Deklaracja VAT i JPK VAT na liście widać utworzone i zapisane deklaracje VAT. Otwieramy deklarację, na podstawie której chcemy utworzyć i wysłać plik JPK VAT. Wybierając opcję Jednolity Plik Kontrolny – JPK VAT z poziomu otwartej deklaracji VAT, możesz przygotować plik JPK VAT.

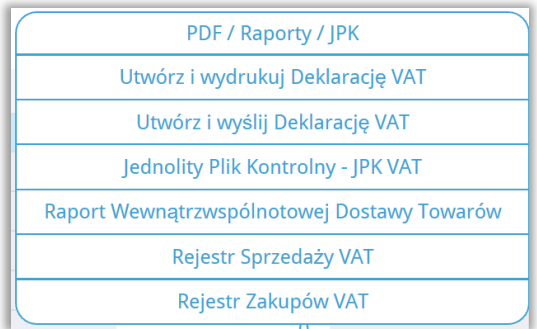

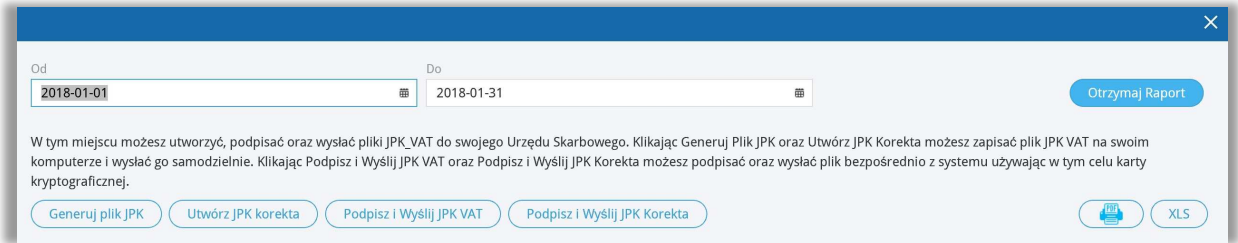

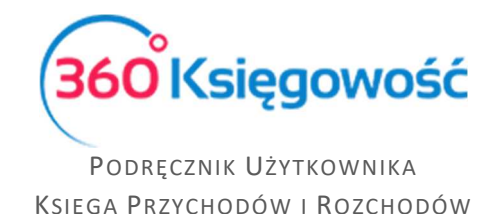

Po kliknięciu w Generuj Plik JPK możesz zapisać plik w formacie XML, aby potem poprzez aplikacje kliencką Ministerstwa Finansów (Klient JPK 2.0 lub e-mikrofirma) wysłać do Urzędu Skarbowego. Aplikacja musi zostać zainstalowana we własnym zakresie.

Możesz wybrać za jaki okres chcesz wygenerować plik JPK. Ze względu na miesięczne zestawienia JPK, data musi zawierać się w okresie jednego miesiąca. Możliwe jest również wygenerowanie pliku JPK korekta po kliknięciu w opcję Utwórz JPK Korekta.

Zapisanie deklaracji umożliwia również podgląd raportu kontrolnego składającego się z wartości, których suma ukazana jest w poszczególnych pozycjach w deklaracji. Aby zobaczyć taki raport, należy kliknąć w wartość podświetloną na niebiesko (pozycje do podglądu) w kolumnach *podstawa opodatkowania* lub *podatek należny*. Po kliknięciu w te pozycje pojawia się lista pozycji składająca się na dane pole w deklaracji VAT. Raporty możliwe są do wygenerowania tylko dla pozycji w deklaracji, które widnieją jako niebieskie, podkreślone liczby.

### **Ważne!!**

*W przypadku deklaracji VAT-7K (kwartalnej) generowanie pliku JPK należy wykonać wg poniższych instrukcji.* 

*Najpierw należy wygenerować deklarację VAT-7K za dany kwartał, zapisać ją i otworzyć okno PDF / Raporty / JPK > Jednolity Plik Kontrolny podpowie się okno generowania pliku JPK z datą danego kwartału. Datę należy zmienić na dany miesiąc, za który musimy sporządzić JPK. Klikamy Otrzymaj raport, dopiero teraz klikamy Generuj Plik JPK, który utworzy się za podany miesiąc według wskazanej uprzednio daty. Po zakończeniu drugiego miesiąca kwartału uprzednio sporządzoną deklarację edytujemy i ponownie zapisujemy. Ponawiamy proces sporządzania JPK za drugi miesiąc kwartału.* 

# Wysyłka Jednolitego Pliku Kontrolnego

Jednolity Plik Kontrolny należy wysyłać do Ministerstwa Finansów za okresy miesięczne w terminie do 25 każdego miesiąca. Nawet w sytuacji, gdy deklaracja VAT składana jest kwartalnie, JPK musi być wysyłany **miesięcznie!**

#### Wysyłka JPK VAT do Urzędu Skarbowego za pomocą aplikacji klienckich Ministerstwa Finansów

Utworzony plik XML zawierający dane JPK VAT należy wysłać do odpowiedniego Urzędu Skarbowego. Wydaje się to skomplikowane, ale w rzeczywistości nie jest. Aby to wykonać potrzebna jest nam aplikacja Ministerstwa Finansów **Klient JPK 2.0**, którą znajdziemy na stronie www.finanse.mf.gov.pl. Po zainstalowaniu aplikacji na swoim komputerze należy utworzyć profil firmy, który będziemy używać do wysyłki plików JPK.

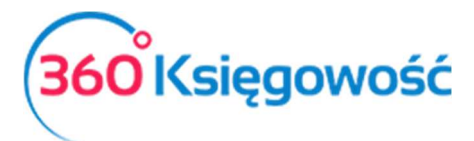

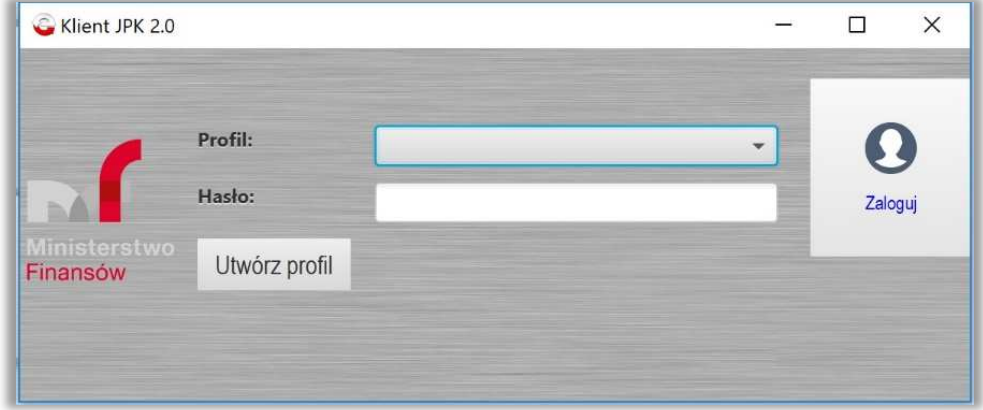

Po zalogowaniu się pokazuje się główne menu aplikacji, gdzie wybieramy Wyślij dokument.

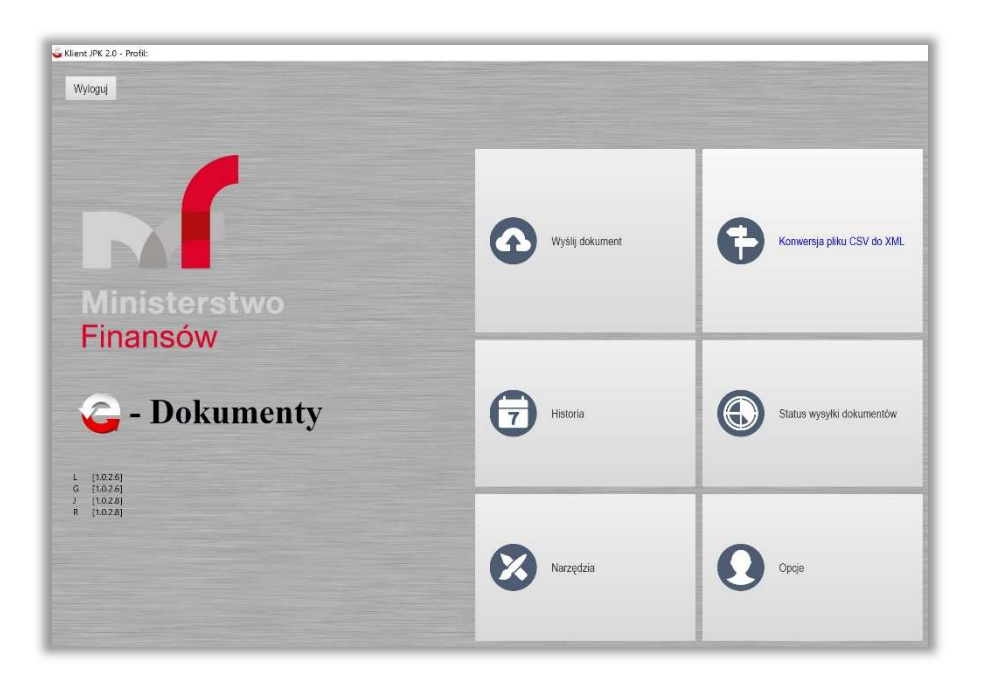

Pojawia się okienko wyboru dokumentu do wysyłki.

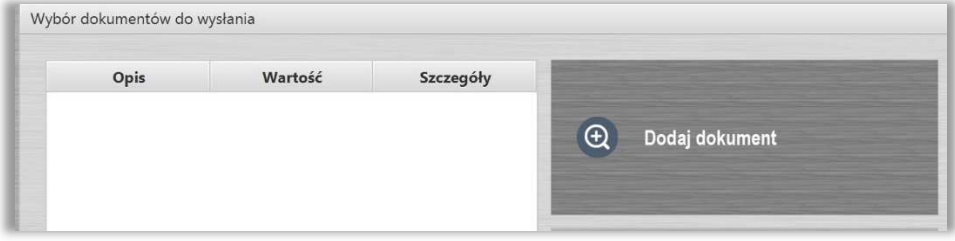

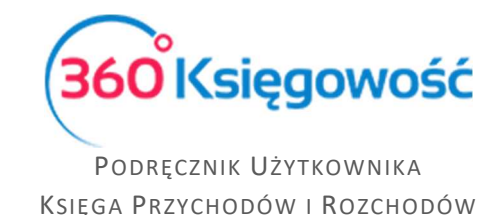

Dodajemy dokument, czyli plik XML wygenerowany wcześniej z programu. Musimy go wybrać z folderu, gdzie został uprzednio zapisany. Jeśli wszystko w strukturze dokumentu jest poprawne aplikacja rozpozna dokument jako Poprawny i zaznaczy go na kolor zielony.

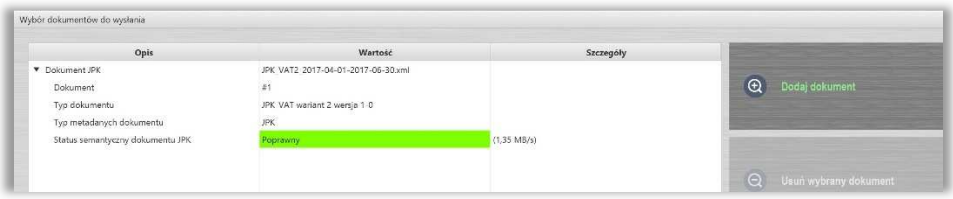

Klikamy Kontynuuj aby przejść dalej. Na kolejnym ekranie pojawi się wygenerowany klucz do dokumentu, klikając Kontynuuj przejdziemy na kolejny ekran, w którym będziemy weryfikować plik pod względem poprawności oraz klikamy Rozpocznij przetwarzanie, po tym etapie, jeśli wszystkie dane są poprawne plik zaznaczony zostanie kolorem zielonym.

Ostatnim z kroków, które należy wykonać, to złożenie podpisu na pliku JPK przed ostatecznym wysłaniem do Urzędu. Podpis można złożyć używając karty kryptograficznej, czyli tzw. "podpisu elektronicznego" lub za pomocą Profilu Zaufanego, który możemy utworzyć za pomocą konta bankowego lub na stronie www.epuap.gov.pl.

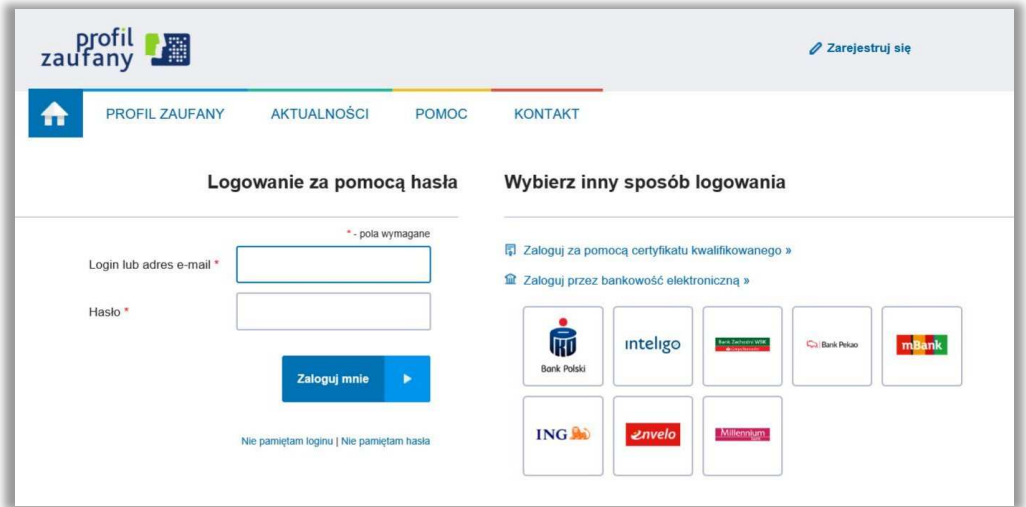

oraz poprzez użycie Kwoty Deklaracji PIT czyli Danych autoryzujących.

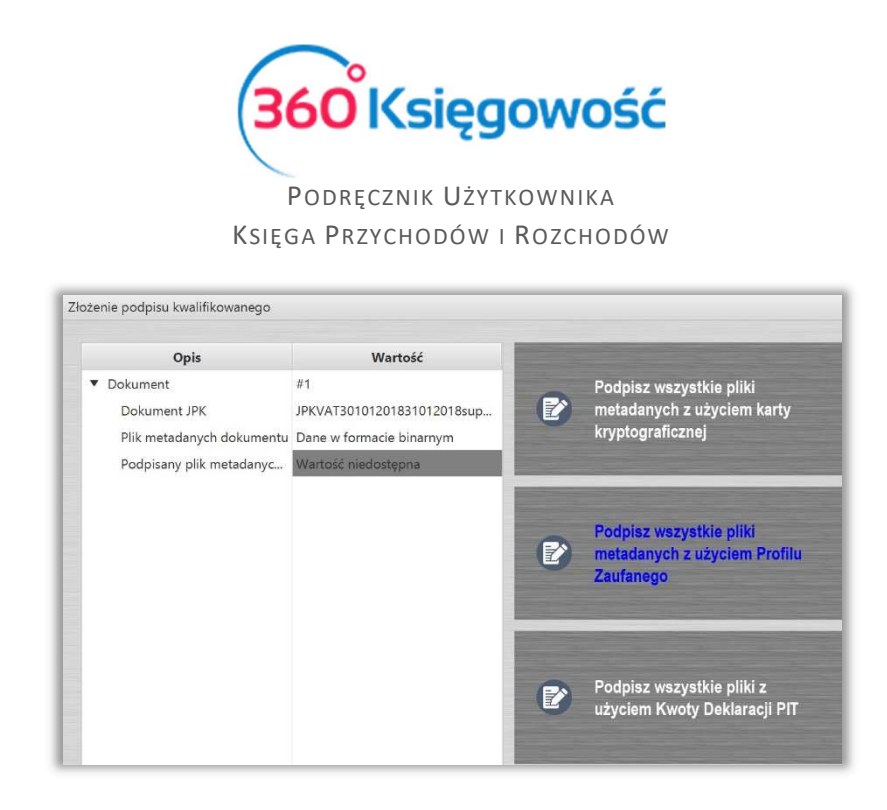

Po złożeniu podpisu jedyne co zostało do zrobienia, to wybranie opcji Rozpocznij wysyłkę i postępowanie zgodnie z dalszymi instrukcjami. Po zakończeniu wysyłania pliku status wysyłki możemy sprawdzić w menu głównym poprzez kliknięcie w okienko Status wysyłki dokumentów.

Polecamy instrukcję MF dotyczącą JPK znajdującą się tutaj.

#### e-mikrofirma

Po zainstalowaniu aplikacji e-mikrofirma, należy ją otworzyć, pojawi się menu główne.

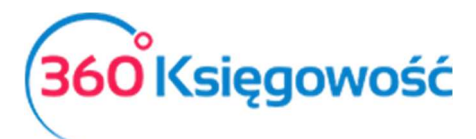

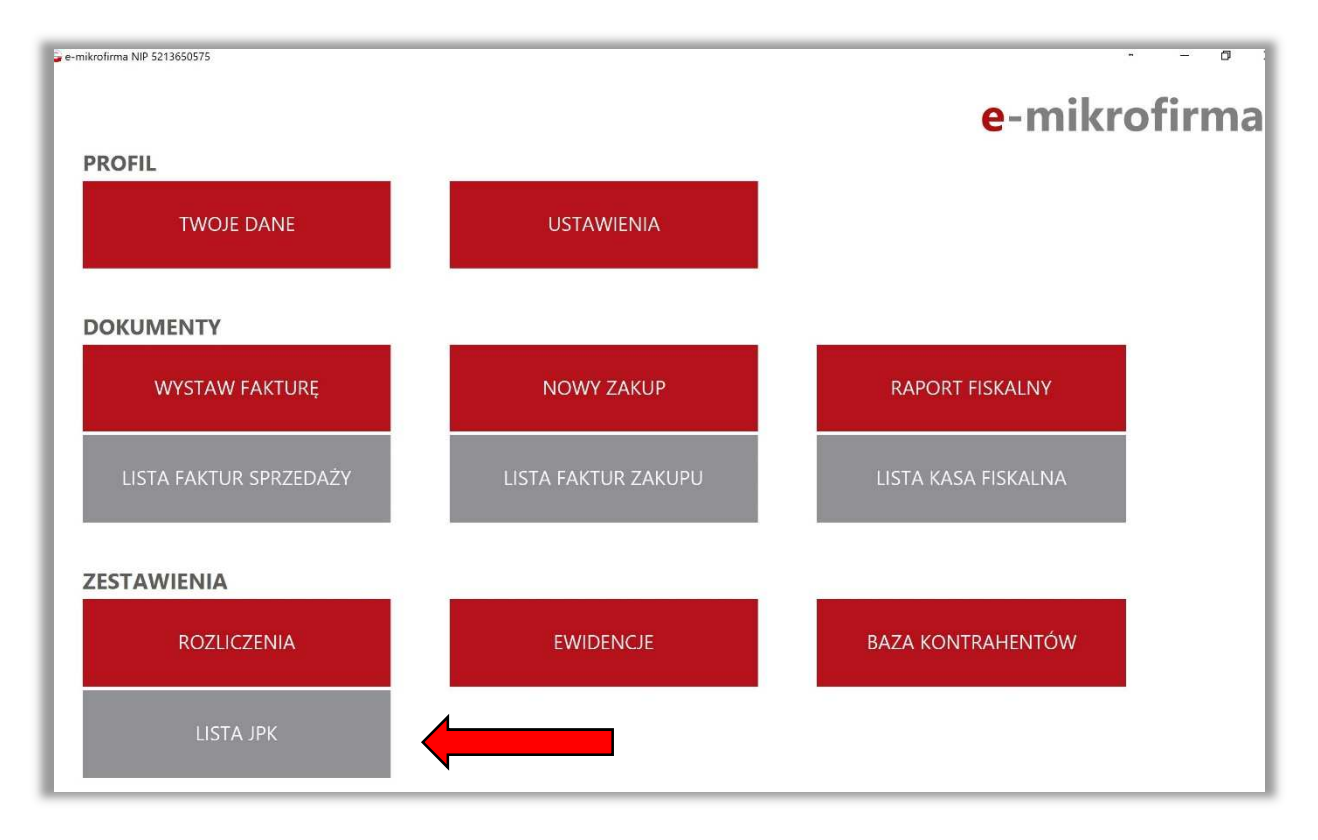

Do wysyłania pliku JPK potrzebny nam będzie tylko jeden kafelek, a mianowicie Lista JPK. Po kliknięciu w tę ikonę otworzy się panel do wysyłania już wcześniej utworzonych plików w innych programach księgowych, np. z 360 Księgowość. Jeżeli będziemy podpisywać pliki podpisem kwalifikowanym, najpierw trzeba przejść do menu Ustawienia i uzupełnić "Ustawienia karty kryptograficznej", czyli należy wybrać plik certyfikatu.

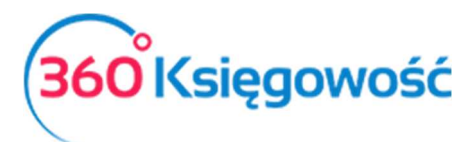

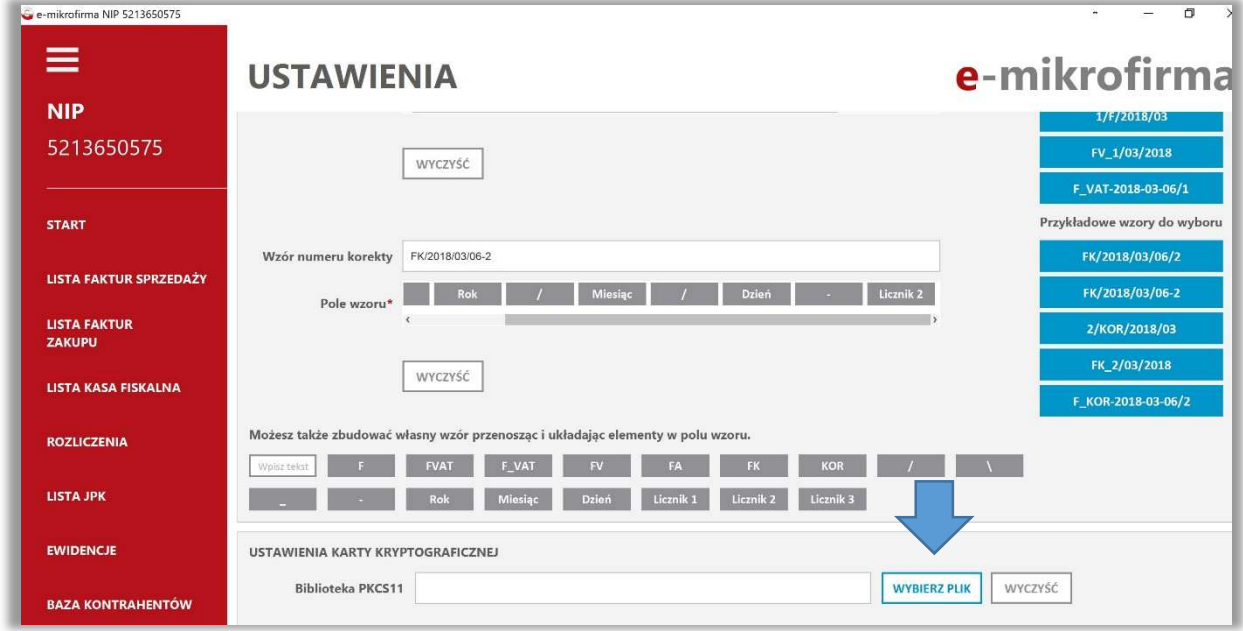

Po uzupełnieniu wymaganych ustawień przechodzimy do okna Lista JPK w menu głównym. W prawym dolnym rogu znajduje się opcja Wyślij JPK spoza aplikacji, wybieramy ją.

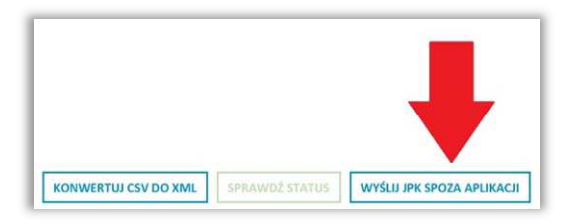

Aplikacja sama podpowie co dalej zrobić, należy odszukać plik wygenerowany z naszego programu, zapisany uprzednio na dysku w formie XML.

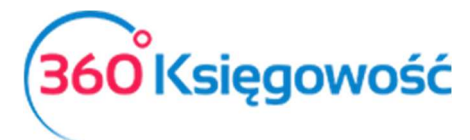

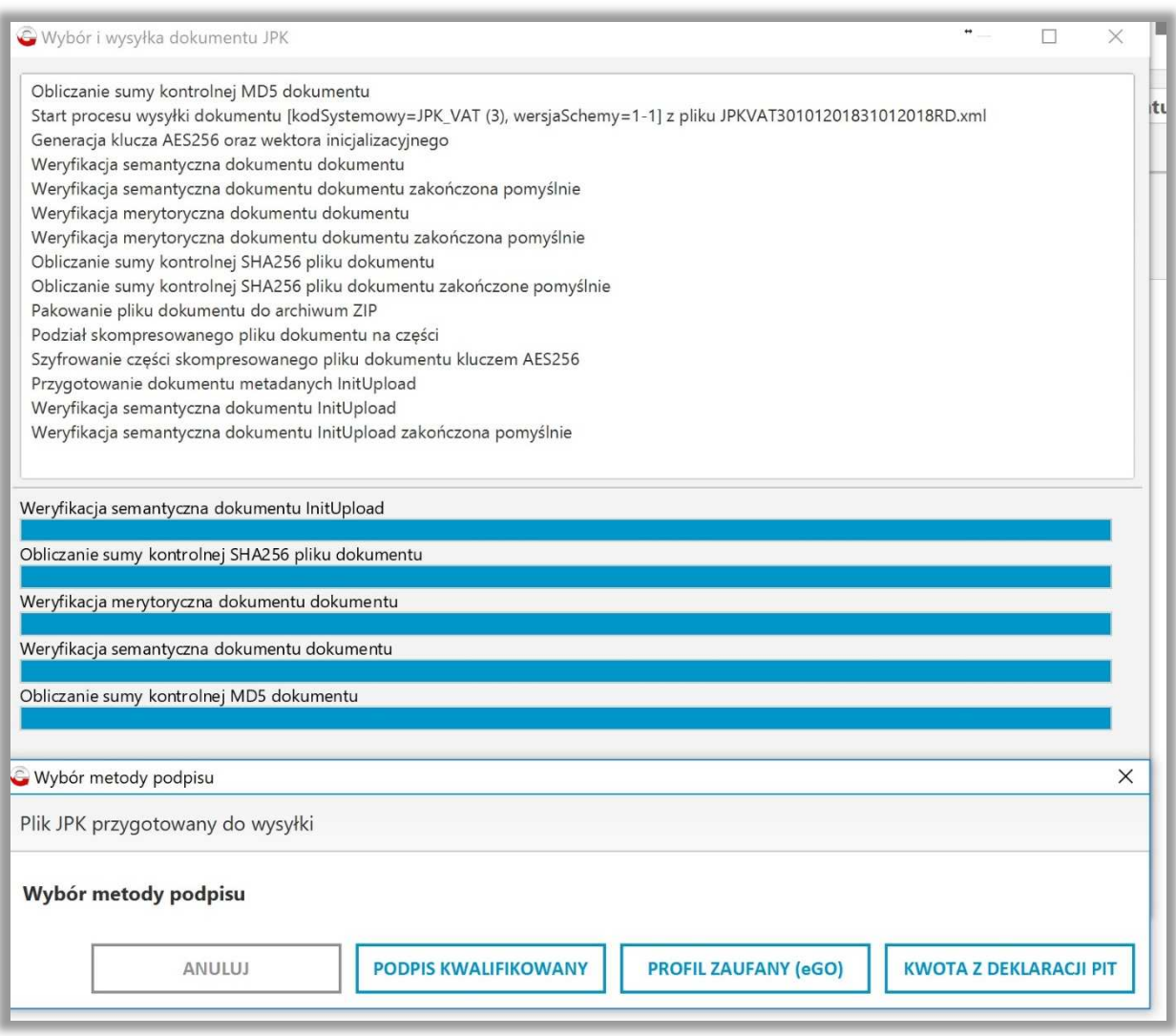

Po sprawdzeniu poprawności pliku, aplikacja poprosi o wybór rodzaju podpisu autoryzującego. W zależności od rodzaju podpisu, późniejszy proces przebiega inaczej. Jeżeli podpis jest wykonany prawidłowo, wysyłka kończy się sukcesem. Kolejnym etapem jest oczekiwanie na UPO, sprawdzić status oraz wygenerować UPO możemy na liście wysłanych plików JPK w miejscu Status.

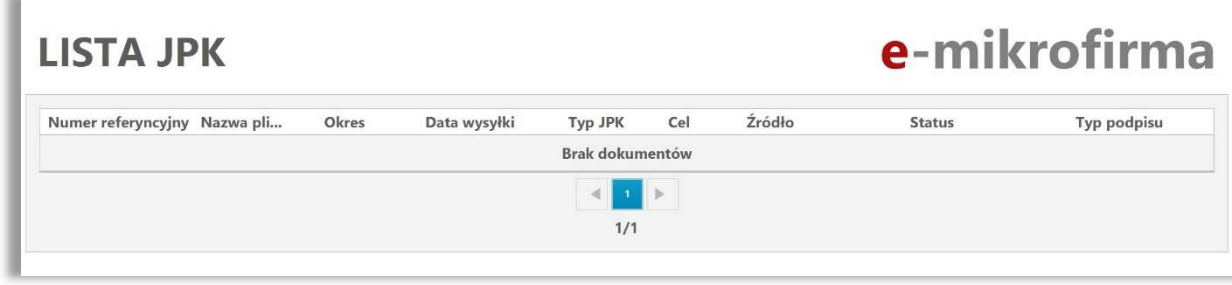

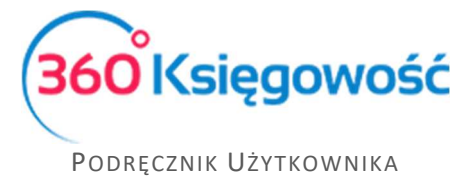

KSIĘGA PRZYCHODÓW I ROZCHODÓW

#### Mikro-JPK dla użytkowników MacBook

Dodatkowo Ministerstwo Finansów udostępniło stronę internetową https://mikrojpk.mf.gov.pl jako alternatywę dla aplikacji Klient JPK 2.0 i e-mikrofirma, szczególnie jest to ułatwienie dla użytkowników komputerów MacBook. Na tej stronie można wysłać plik JPK poprzez użycie Danych autoryzujących. Należy podać dane takie jak, Imię, Nazwisko, PESEL lub NIP, adres e-mail, kwotę przychodu z 2016 roku oraz załączyć plik XML – plik który wygenerowany został uprzednio z naszego programu.

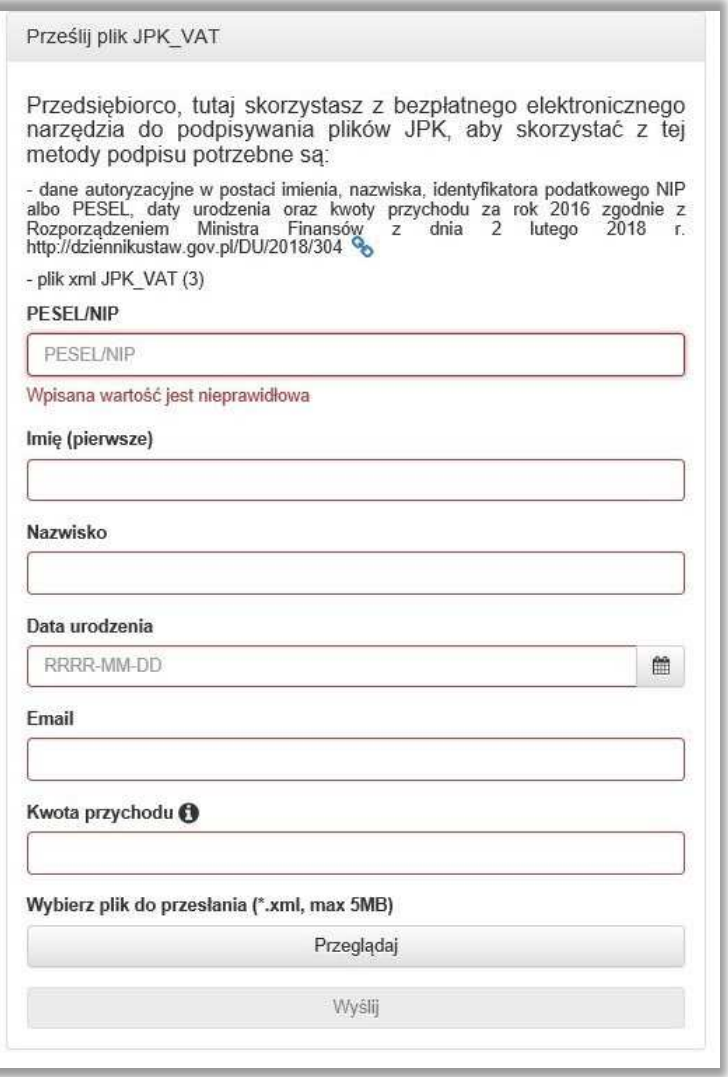

Po uzupełnieniu danych i załączeniu pliku, kontynuujemy proces wysyłki klikając Wyślij. Jeśli plik i dane autoryzujące są poprawne, otrzymamy informację zwrotną na podany adres e-mail, na temat poprawności pliku oraz jego wysyłki. Jeśli wysyłka nie przebiegnie poprawnie, należy poprawić dane, wygenerować plik ponownie oraz ponowić proces wysyłania.

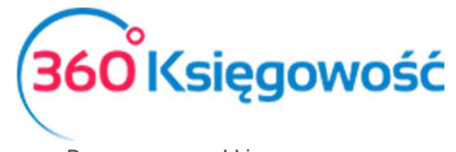

Wysyłka plików JPK bezpośrednio z programu 360 Księgowość

#### *Ważne!!*

*Zaleca się aby wysyłka bezpośrednia plików JPK z naszego programu odbywała się za pomocą przeglądarki Google Chrome.* 

W menu Ewidencje > Deklaracja VAT i JPK VAT można wysłać plik JPK bezpośrednio z poziomu deklaracji VAT. Żeby to zrobić należy najpierw utworzyć deklarację VAT poprzez kliknięcie opcji Nowa deklaracja VAT.

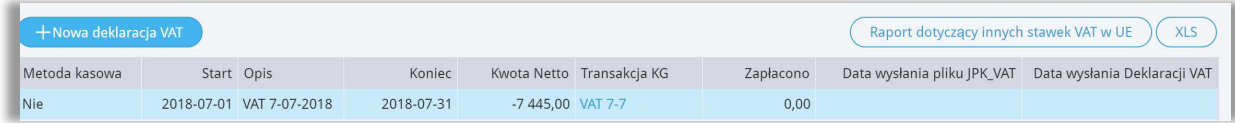

Po utworzeniu deklaracji należy ją zapisać. Po zapisaniu deklaracji w prawym górnym rogu pojawi się menu PDF / Raporty / JPK po najechaniu myszką rozwinie się menu, należy wybrać Jednolity Plik Kontrolny JPK VAT.

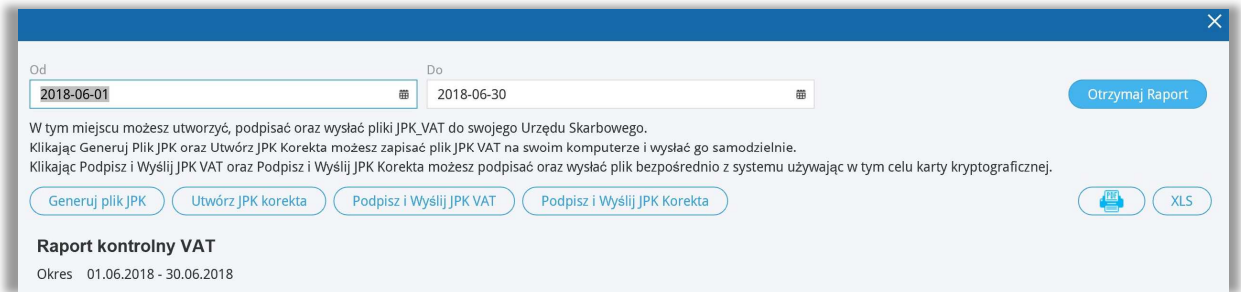

Pojawi się Raport kontrolny VAT, w którym możemy sprawdzić czy wszystkie faktury pojawiły się w odpowiednich polach deklaracji VAT. W przypadku generowania plików z deklaracji kwartalnych w tym miejscu możemy zmienić datę okresu za który sporządzamy plik JPK.

W tym raporcie są dwie możliwości utworzenia plików JPK.

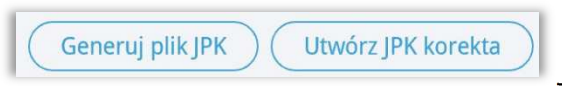

– Możesz sam we własnym zakresie utworzyć,

zapisać na dysku swojego komputera oraz wysłać pliki JPK, poprzez aplikacje Ministerstwa Finansów: Klient JPK 2.0 oraz e-mikrofirma.

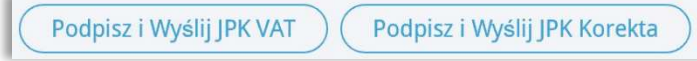

– Klikając jedną z tych opcji możesz

utworzyć, podpisać i wysłać bezpośrednio z naszego programu pliki JPK VAT, za dany okres rozliczeniowy.

Kliknij Podpisz i Wyślij JPK VAT, pojawi się ekran i rozpocznie się przygotowywanie pliku JPK. Odczekaj chwilę do pojawienia się ekranu widocznego w tle, zaraz pod ekranem Przygotowanie pliku.

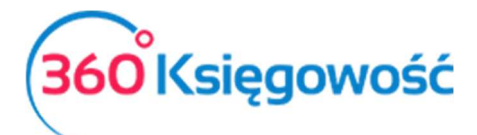

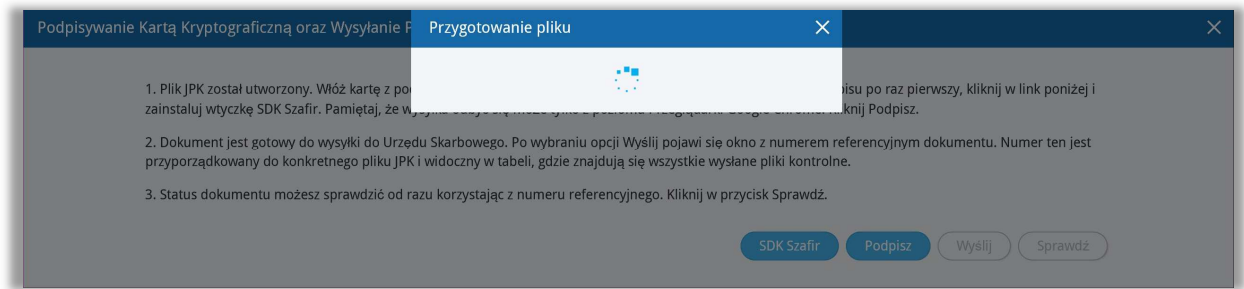

Po utworzeniu pliku JPK pojawi się ekran widoczny w tle poprzedniego obrazu.

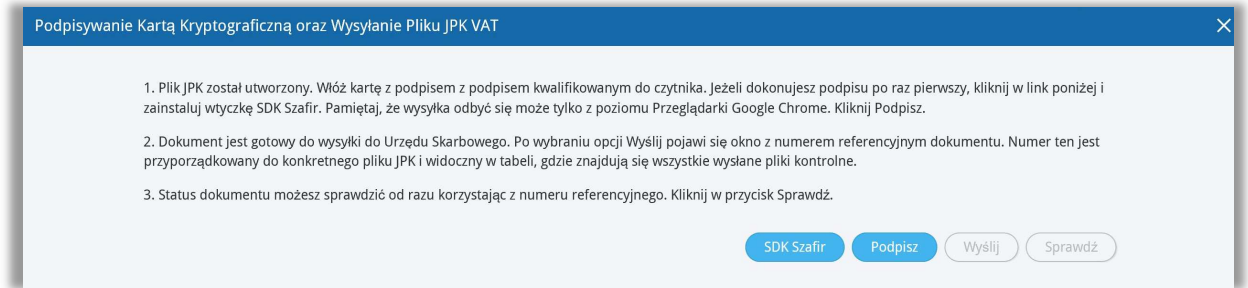

Postępuj zgodnie z instrukcją opisaną na powyższym ekranie.

Po utworzeniu pliku JPK, włóż kartę z podpisem kwalifikowanym do czytnika. Jeżeli dokonujesz podpisu po raz pierwszy, kliknij link SDK Szafir aby zainstalować wtyczkę potrzebną do złożenia podpisu na pliku. Wysyłka może odbyć się tylko z poziomu przeglądarki Google Chrome.

Po zainstalowaniu wtyczki, kliknij Podpisz, rozpocznie się proces podpisu pliku JPK. System uruchomi zainstalowaną uprzednio wtyczkę SDK Szafir, pojawi się okno w którym należy złożyć podpis za pomocą karty kryptograficznej. Zainstalowany certyfikat pojawi się w oknie komponentu do składania podpisu.

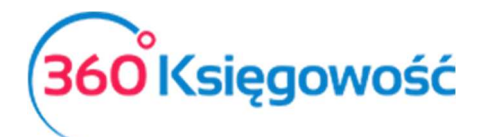

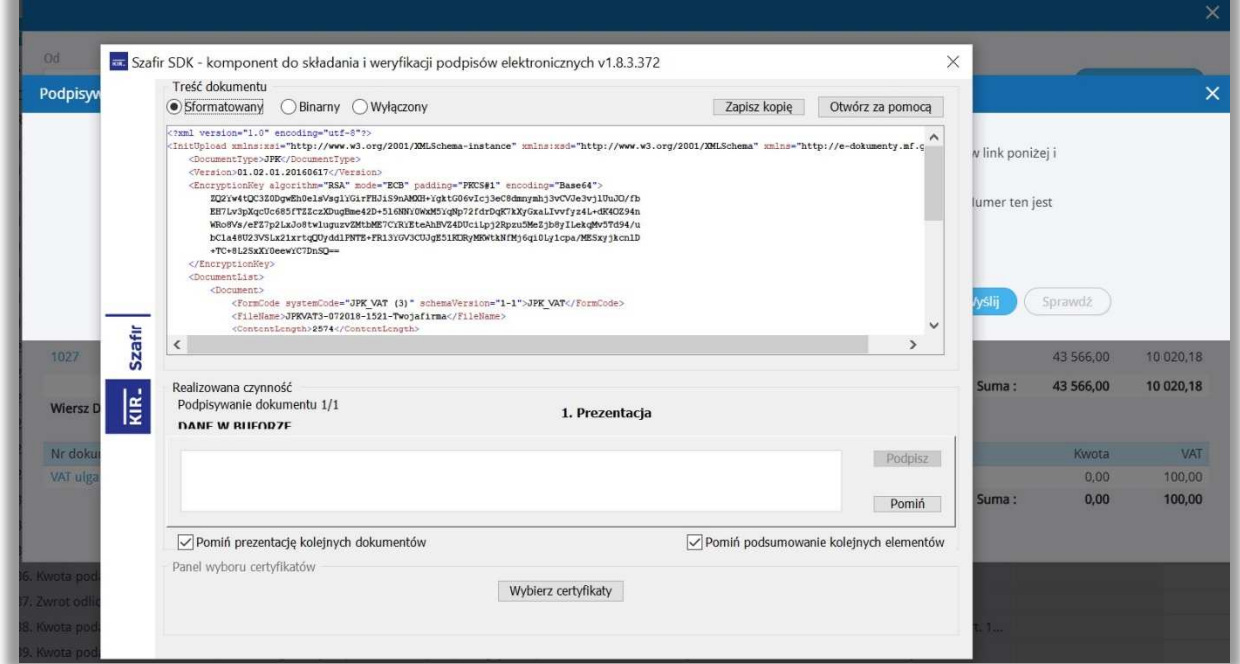

Kliknij Podpisz, wprowadź PIN i kliknij OK. Po złożeniu podpisu, dokument jest gotowy do wysyłki do Urzędu Skarbowego.

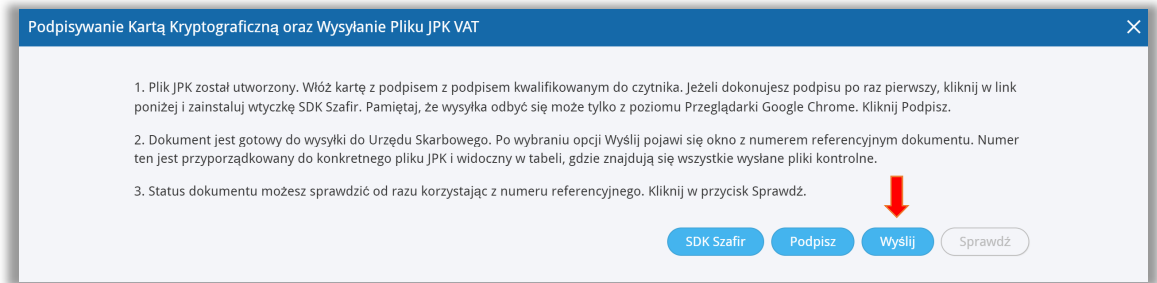

Wybierz zaznaczony na niebiesko guzik Wyślij. Następuje przesłanie dokumentu do Urzędu Skarbowego. Po wysłaniu pliku możesz od razu sprawdzić status wysłanego pliku poprzez kliknięcie w aktywny guzik Sprawdź.

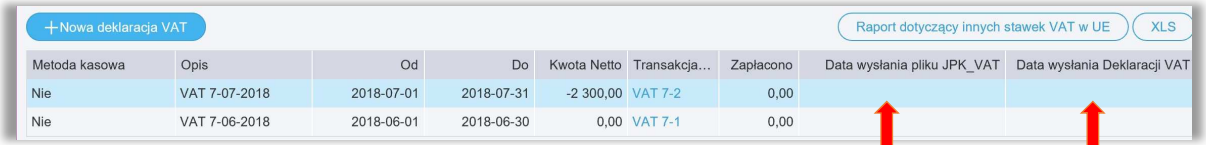

Po wysłaniu pliku JPK nadana zostaje Data wysłania pliku widoczna w tabeli w wierszu utworzonej uprzednio deklaracji VAT.

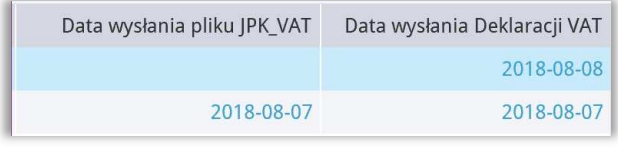

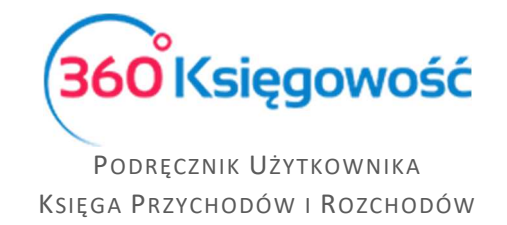

Po kliknięciu w podświetloną na niebiesko datę, możemy zobaczyć Status wysłanego pliku JPK VAT.

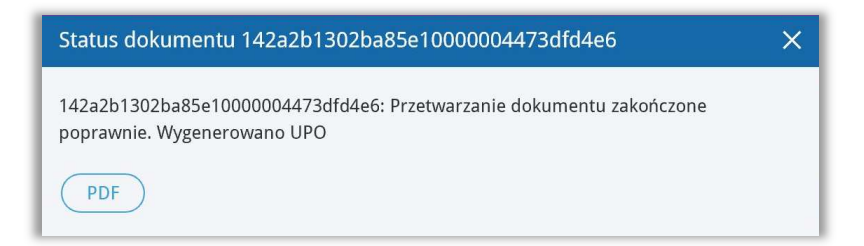

Jeżeli dokument został poprawnie przetworzony będzie można pobrać Urzędowe Poświadczenie Odbioru – UPO JPK, uzyskasz je po kliknięciu w ikonę PDF w oknie Status dokumentu.

# Raport Wewnątrzwspólnotowej Dostawy Towarów

Tutaj możesz utworzyć informację dodatkową do deklaracji VAT dotyczącą wewnątrzwspólnotowej dostawy towarów. Raport zawiera informacje na temat sprzedaży do UE w części A raportu oraz zakupy z UE w części B (Art. 28 ustawy o VAT). Aby stworzyć taki raport poprawnie, to w karcie klienta muszą być uzupełnione dane na temat kraju oraz numeru identyfikacji podatkowej.

W przypadku transakcji trójstronnej, na fakturze sprzedaży należy zaznaczyć pole Handel Trójstronny UE, które znajdziesz w dodatkowych informacjach na dole faktury. W tym przypadku transakcja pokaże się w kolumnach 1, 2, i 4 raportu o dostawach wewnątrzwspólnotowych.

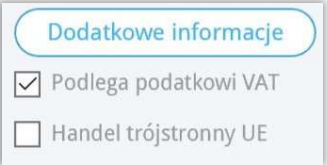

Sprzedaż do UE jest wykazywana w zależności od rodzaju wybranego raportu: w wierszach 3, 3.1, 3.1.1. Możliwe jest zapisanie raportu o dostawach wewnątrzwspólnotowych w formatach PDF lub XLS poprzez kliknięcie na ikony z wybranym formatem na raporcie, w górnym prawym  $\mathsf{rogu}(\mathbf{E})$   $(x_{\text{LS}})$ 

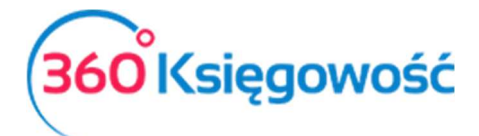

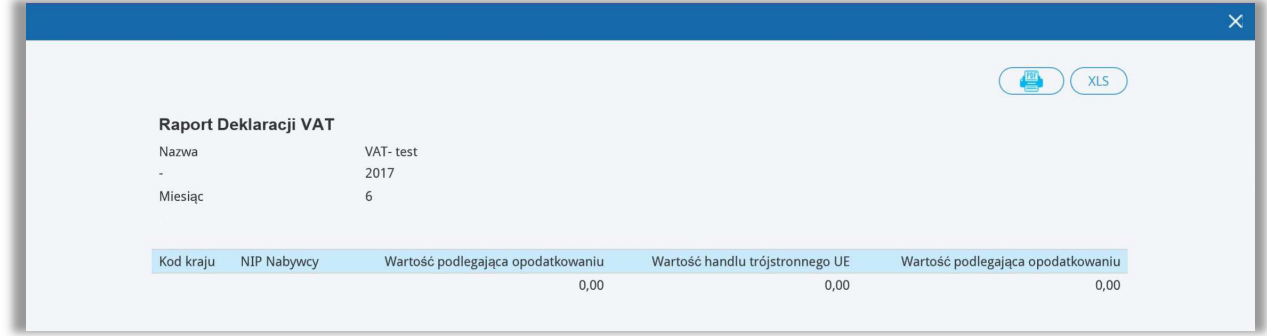

# Rozliczenie deklaracji VAT

Przygotuj deklaracje za każdy okres rozliczeniowy (miesiąc lub kwartał). Wszystkie deklaracje są widoczne w liście deklaracji.

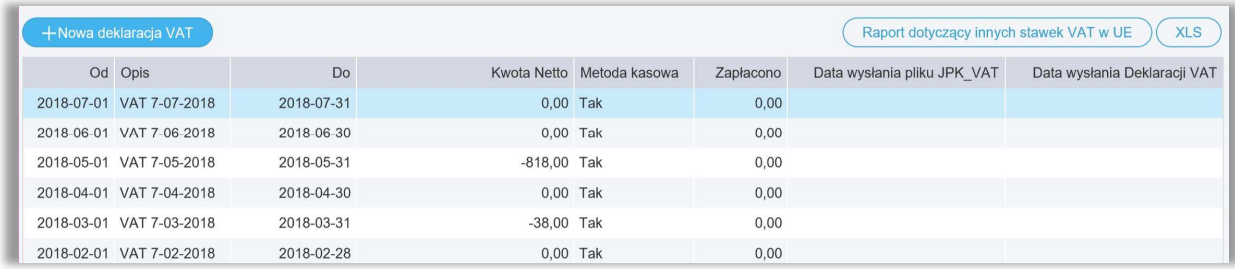

Po zapisaniu deklaracji program tworzy automatyczne rozliczenie podatku. Możesz zobaczyć zobowiązanie lub należność w menu Wydatki > Okresowy raport zobowiązań.

# Płatność podatku VAT

W przypadku płatności podatku VAT z banku, należy zaznaczyć w menu Płatności > Transakcje > Nowa płatność. Należy wybrać rodzaj transakcji: Transakcje z dostawcami i wybrać dostawcę: Urząd Skarbowy (Podatek VAT).

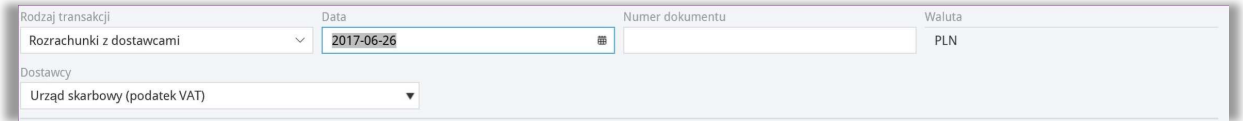

Zaznaczamy na liście w kolumnie Wybierz deklarację, którą opłacamy. Operację zapisujemy. Na liście deklaracji pojawia się oznaczona ba niebiesko kwota oznaczająca że dana deklaracja została opłacona.

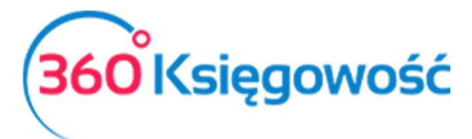

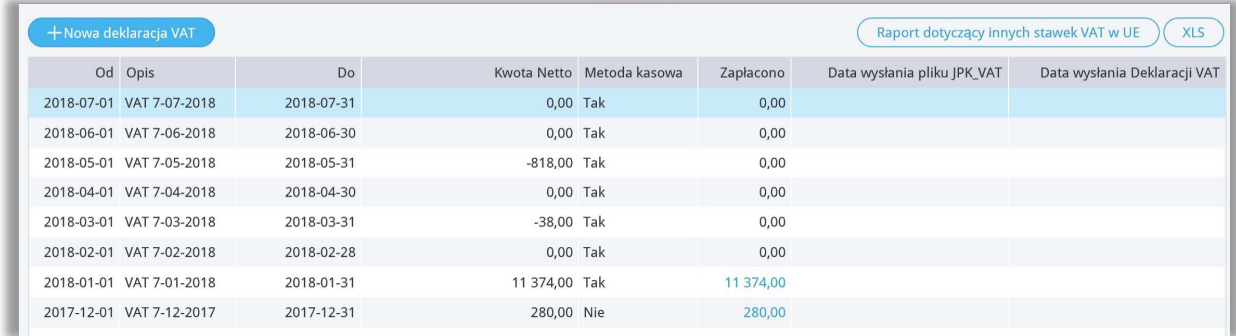

# Stawki VAT innych krajów UE

Jeśli operacje gospodarcze używane w Twojej firmie wymagają abyś używał zagranicznych stawek VAT, możesz je dodać przed rozpoczęciem ich używania w menu Ustawienia > Ustawienia finansów > VAT.

Aby wygenerować raport z użycia stawek VAT innych państw, musisz najpierw użyć odpowiednich stawek na dokumentach sprzedaży i zakupu. Podatek od wartości dodanej w innych krajach UE nie jest wykazywany w polskiej deklaracji VAT.

Powyżej listy deklaracji VAT możesz zobaczyć raport Raport dotyczący innych stawek w UE:

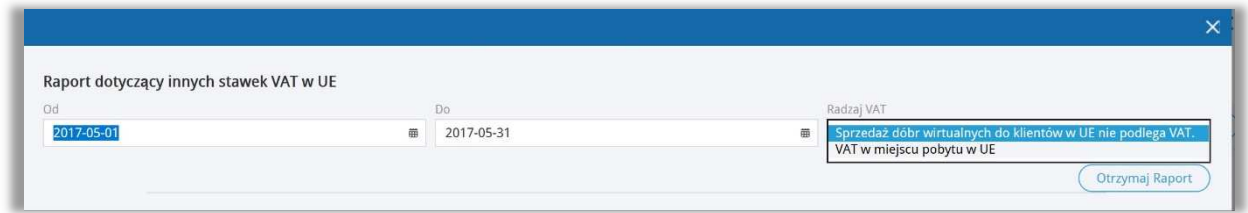

- Sprzedaż dóbr wirtualnych do klientów w UE nie podlega VAT.
- VAT w miejscu pobytu w UE opcja nieaktywna.

Raport ze sprzedaży usług elektronicznych sporządza się po wygenerowaniu deklaracji VAT. Na liście deklaracji VAT, w prawym górnym rogu widnieje kafelek Raport dotyczący innych stawek VAT w UE, po kliknięciu pokaże się okno, gdzie należy wybrać zakres dat, dla których chcemy sporządzić raport. Klikamy Otrzymaj raport.

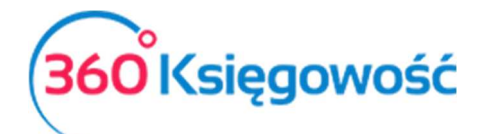

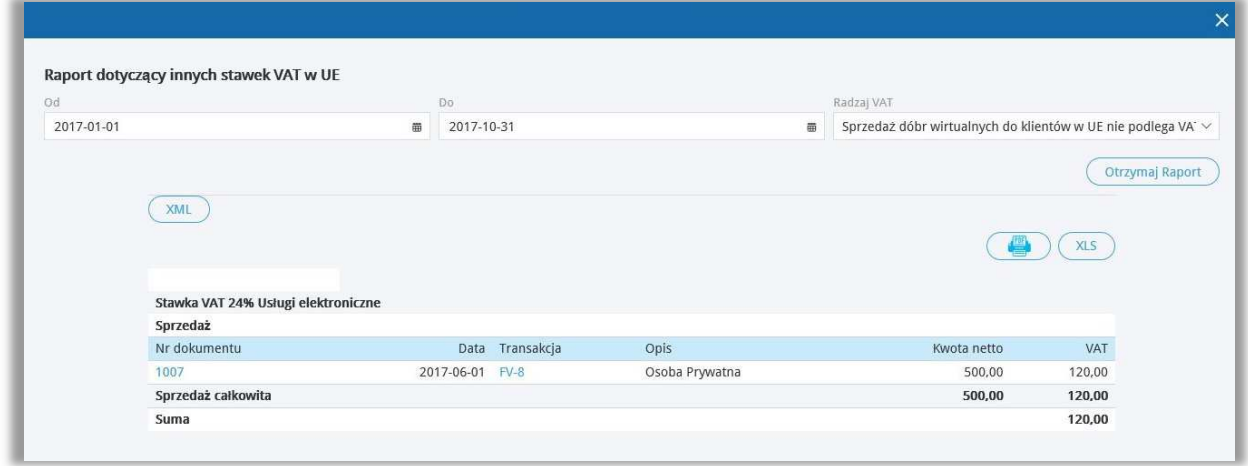

Możliwe jest zapisanie raportu do pliku PDF, XLS oraz XML ikony znajdują się powyżej wygenerowanego raportu.

# Sprzedaż usług elektronicznych

Dodaj stawkę VAT dla każdego kraju w UE, do którego chcesz sprzedawać usługi elektroniczne dla osób prywatnych nie będących podatnikami VAT. Zrobisz to w menu Ustawienia > Ustawienia finansów > VAT. Dodaj co najmniej jedną kartę Klienta do jednego kraju. Upewnij się, że w karcie Klienta jest uzupełniony kraj.

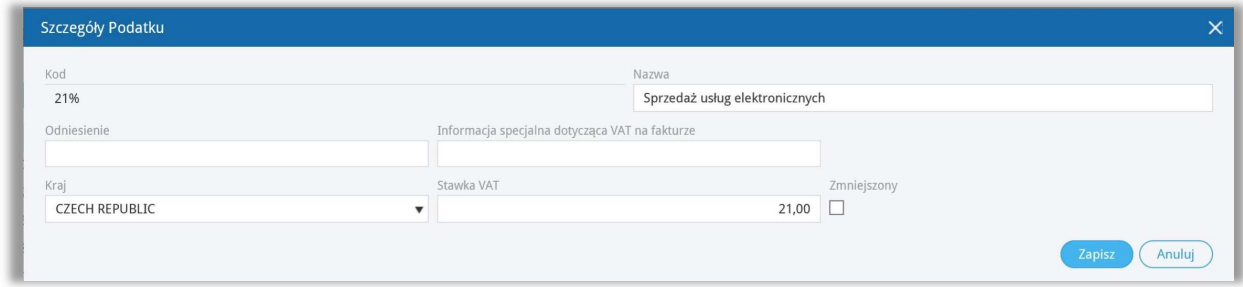

Jeżeli prowadzisz sprzedaż do kilku krajów, możesz utworzyć oddzielne usługi dla każdego kraju z inną stawką VAT. W przypadku jednak sprzedaży do kilku krajów tej samej usługi nie trzeba tworzyć nowych usług – wystarczy na fakturze w wierszu z wybraną usługą zmienić stawkę VAT na odpowiednią.

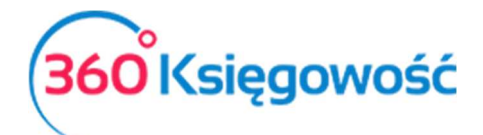

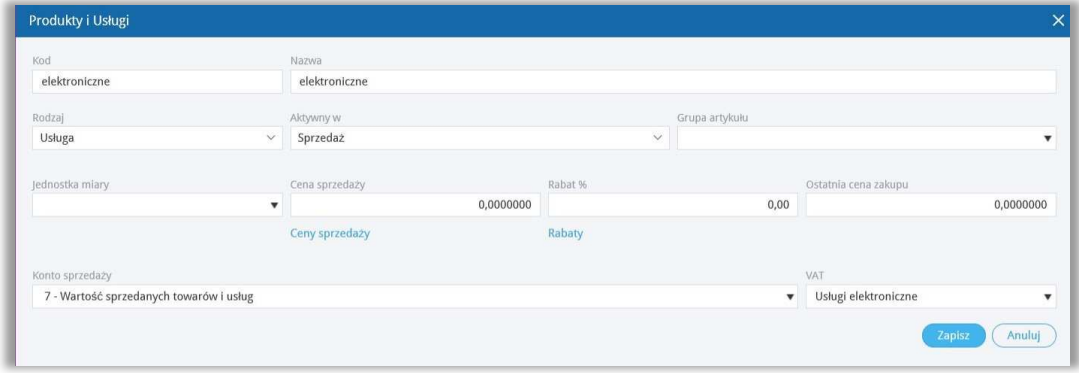

Jeśli firma zarejestrowana jest jako płatnik podatku VAT i wypełnia obowiązki deklaracji VAT w kraju odbiorcy sprzedanej usługi (system MOSS), należy zaznaczyć, że VAT płacony jest na podstawie płatności z banku w menu Płatności > Nowa płatność (Bank lub kasa) > Inne rozchody. W wierszu Wpis do KPIR wybieramy – Wydatki nieuwzględnione w KPIR.

### Stawki VAT

Wszystkie stawki podatku VAT możesz zobaczyć w menu Ustawienia > Ustawienia finansów > VAT.

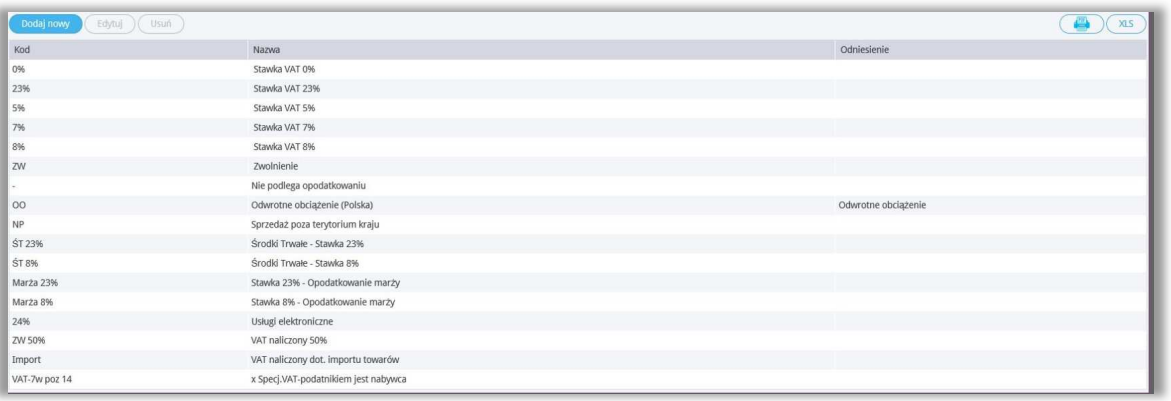

Możesz dodać stawkę podatku VAT klikając **W podaj nowy w menu VAT. Wypełnij wymagane** pola karty i zapisz nową stawkę VAT.

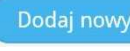

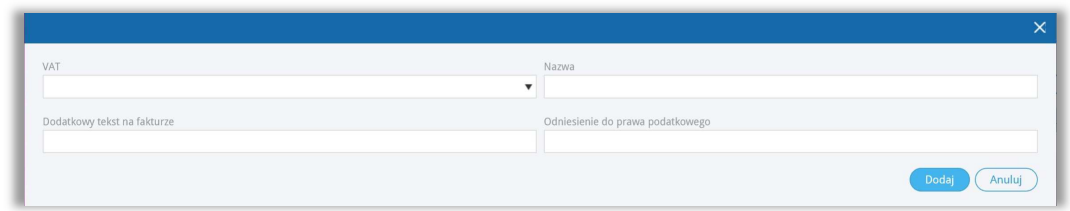

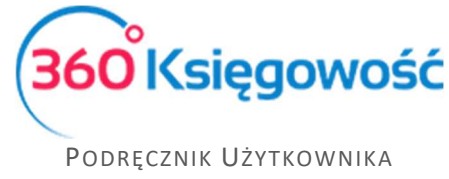

KSIĘGA PRZYCHODÓW I ROZCHODÓW

Jeśli Twoja firma używa na fakturach różnych stawek VAT, dodaj stawki VAT z różnymi odnośnikami do aktów prawnych. Możesz wybrać daną stawkę VAT na fakturze, zgodną z wymogami prawa. Odniesienie do aktu prawnego będzie widoczne na fakturze przy stawce VAT.

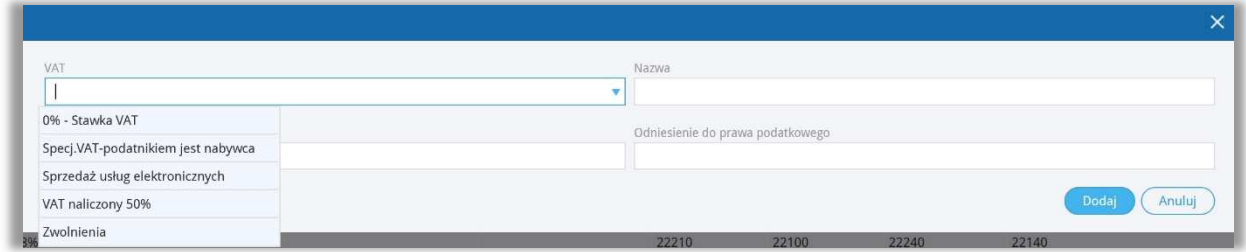

# Struktury JPK na żądanie

W systemie 360 Księgowość masz również możliwość utworzenia dodatkowych struktur JPK na żądanie Urzędu Skarbowego. Może je utworzyć w menu Ewidencje> Struktury JPK na

Utwórz JPK na żądanie

żądanie i użyj opcji . Otrzymasz okno wyboru okresu za jaki chcesz

utworzyć daną strukturę.

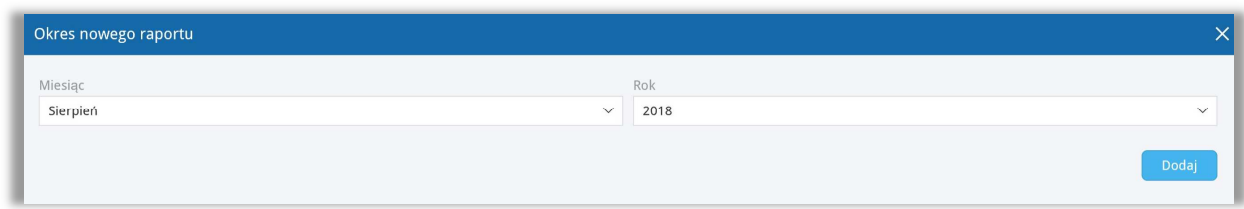

Po ustawieniu odpowiedniego okresu, kliknij Dodaj.

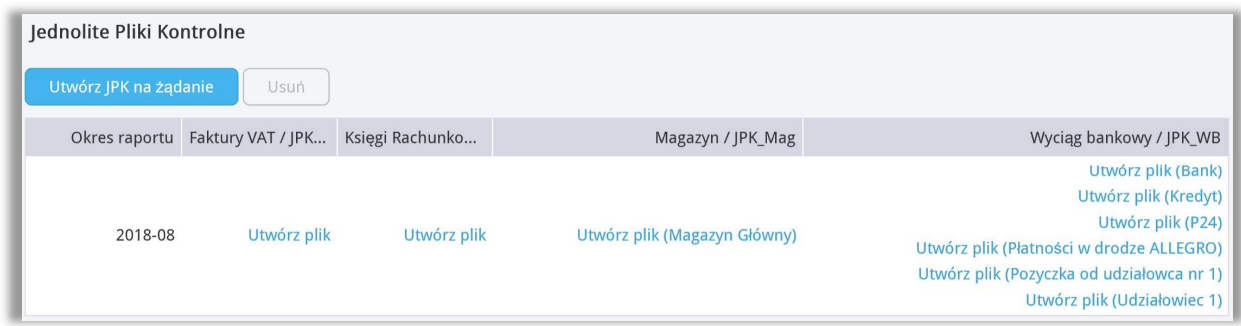

Po pojawieniu się listy możliwych do utworzenia plików, wybierz rodzaj oraz użyj opcji Utwórz plik, aby wygenerować żądany plik. Plik taki utworzy się w postaci XML, zapisz go na swoim komputerze, zapisz potem na nośniku danych (pendrive, płyta) i dostarcz do US, ewentualnie wyślij na wskazany adres e-mail Urzędu Skarbowego.

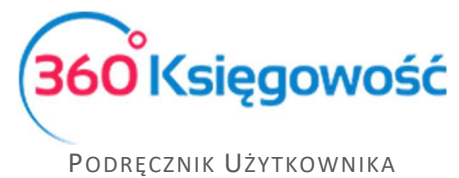

KSIĘGA PRZYCHODÓW I ROZCHODÓW

Po utworzeniu żądanego pliku pojawi się w odpowiednim miejscu data utworzenia takiej struktury. Jeśli zajdzie potrzeba to można utworzyć kolejny plik za dany okres poprzez użycie opcji Utwórz korektę pliku.

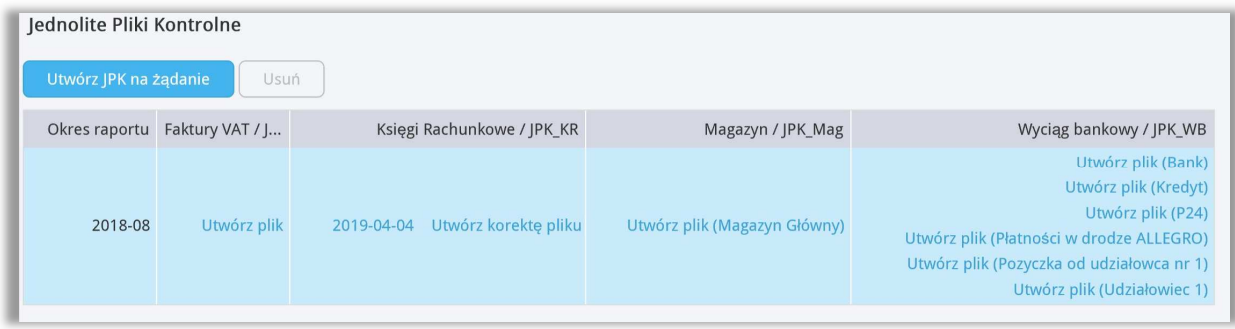

 $\blacksquare$ 

Jeżeli masz jakiekolwiek wątpliwości:

- napisz do nas: pomoc@360ksiegowosc.pl
- zadzwoń do nas: +22 30 75 777

Odwiedź też naszą stronę 360 Księgowość.

Pozdrawiamy!

Zespół 360 Księgowość